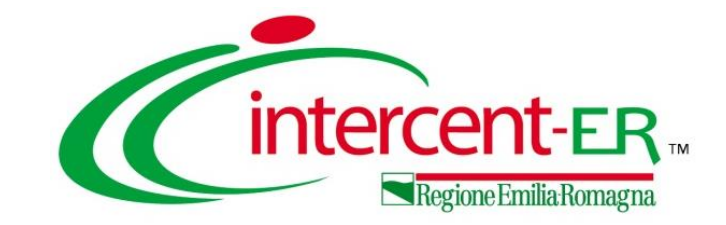

## **IL SISTEMA SATER E L'INTEGRAZIONE CON IL SIMOG**

**Funzionalità per la richiesta CIG e SMART CIG**

*Maria Grazia Iandiorio (AF Soluzioni)*

**03/11/2020**

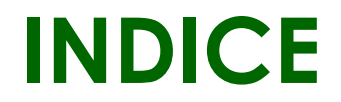

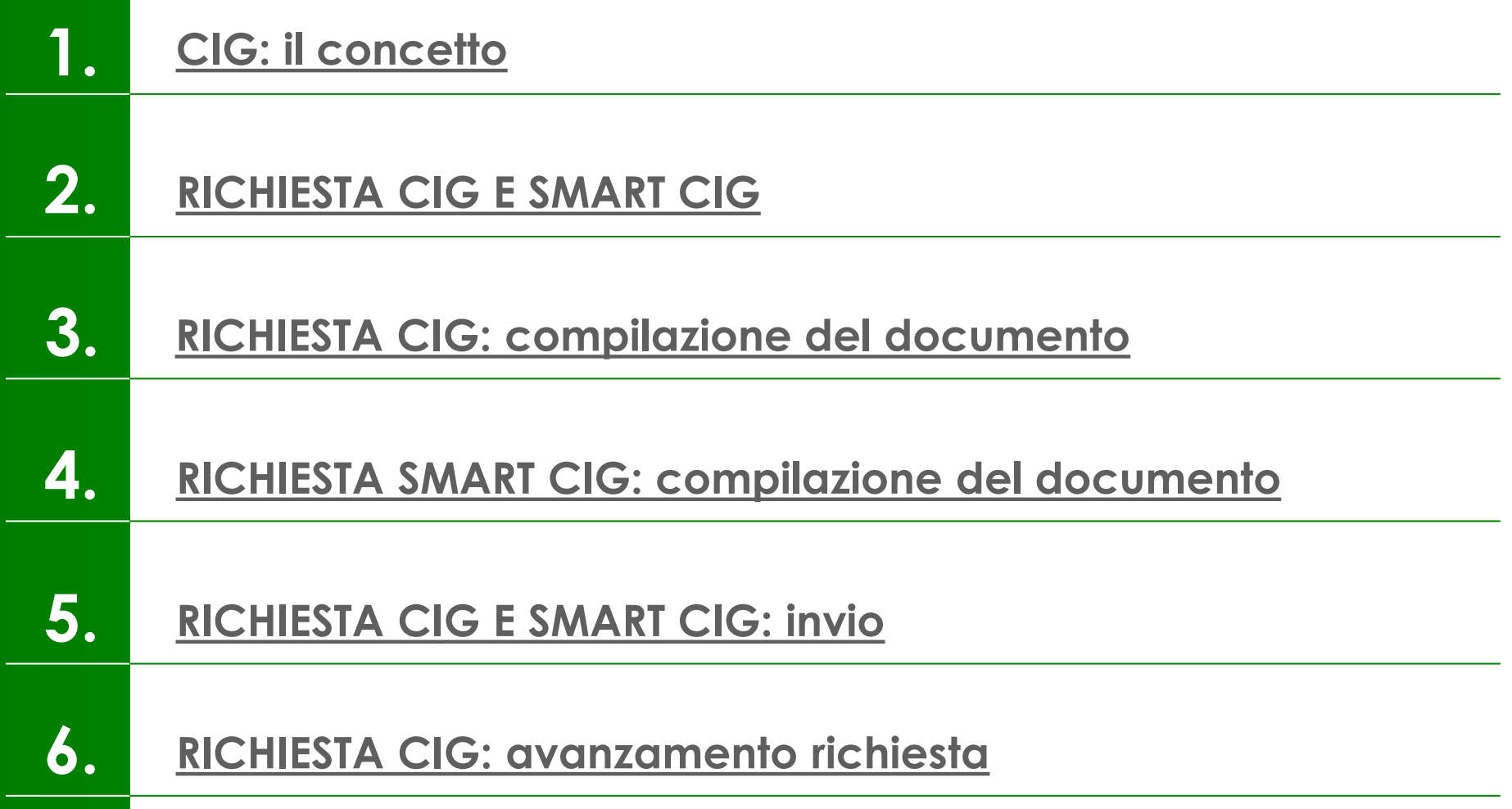

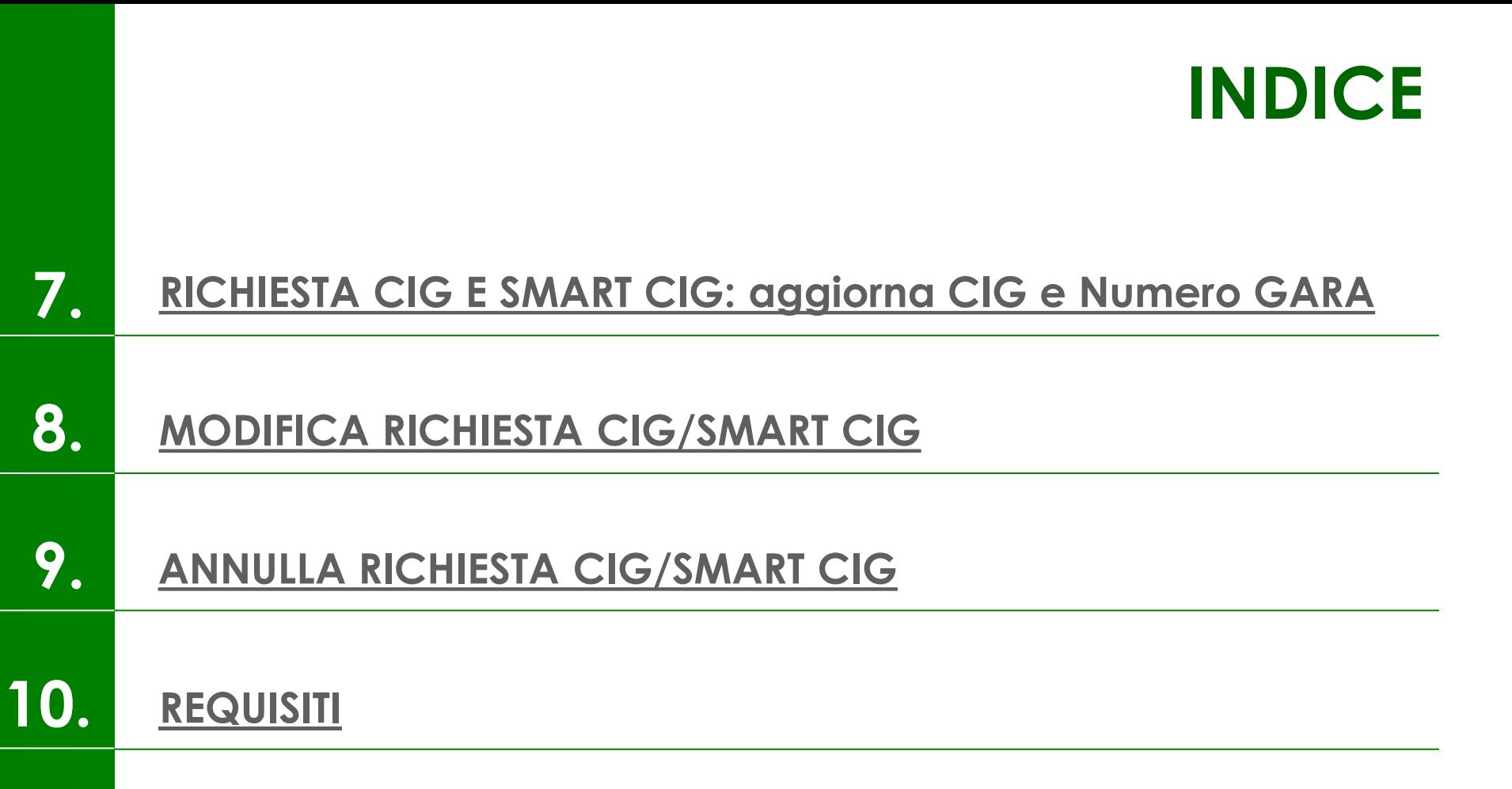

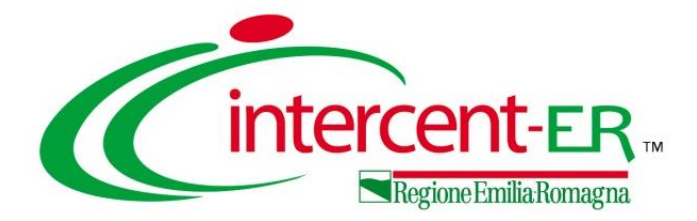

## **GESTIONE CIG: RICHIESTA CIG E SMART CIG**

## <span id="page-4-0"></span>**MACRO FASI PROCEDIMENTO DI GARA e CONCETTO DI CIG**

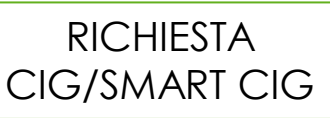

#### **2 AGGIUDICAZIONE 3 CONTRATTO**

**INDIZIONE**

L'integrazione di SATER con il SIMOG (Sistema Informativo di Monitoraggio delle Gare di ANAC) consente l'acquisizione e la gestione del codice alfanumerico CIG richiesto in fase di indizione della procedura di gara da parte del Responsabile Unico del Procedimento (R.U.P.).

Nello specifico, attraverso la richiesta del CIG, alla procedura di gara viene attribuito il:

#### **NUMERO DI GARA**

Numero identificativo univoco della procedura di gara.

#### **CIG**

Codice identificativo di ciascun lotto della procedura.

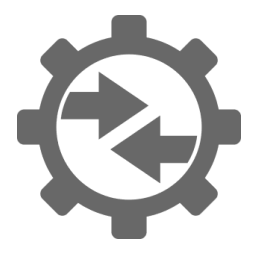

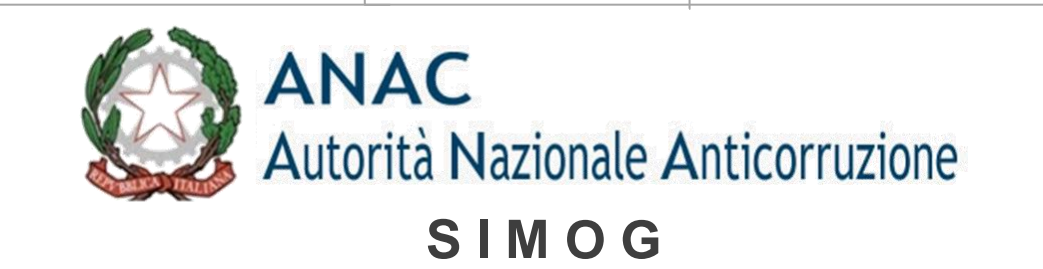

#### <span id="page-5-0"></span>**RICHIESTA CIG E SMART CIG (1/5)**

A seconda della procedura di gara, l'integrazione consente di richiedere.

Attribuzione del Numero di Gara e del CIG prevalentemente per le procedure di gara «soprasoglia».

Nel dettaglio, viene attribuito il Numero di Gara alla procedura e, nel caso di procedura multilotto, il CIG al singolo lotto.

#### **RICHIESTA CIG RICHIESTA SMART CIG**

Attribuzione dello SMART CIG per le procedure di gara «sottosoglia», prevalentemente monolotto, in quanto esenti dal CIG. Nel dettaglio, lo SMART CIG viene

attribuito a tutta la procedura di gara.

Per l'invio della Richiesta CIG/SMART CIG, è necessario che vengano soddisfatte le seguenti condizioni:

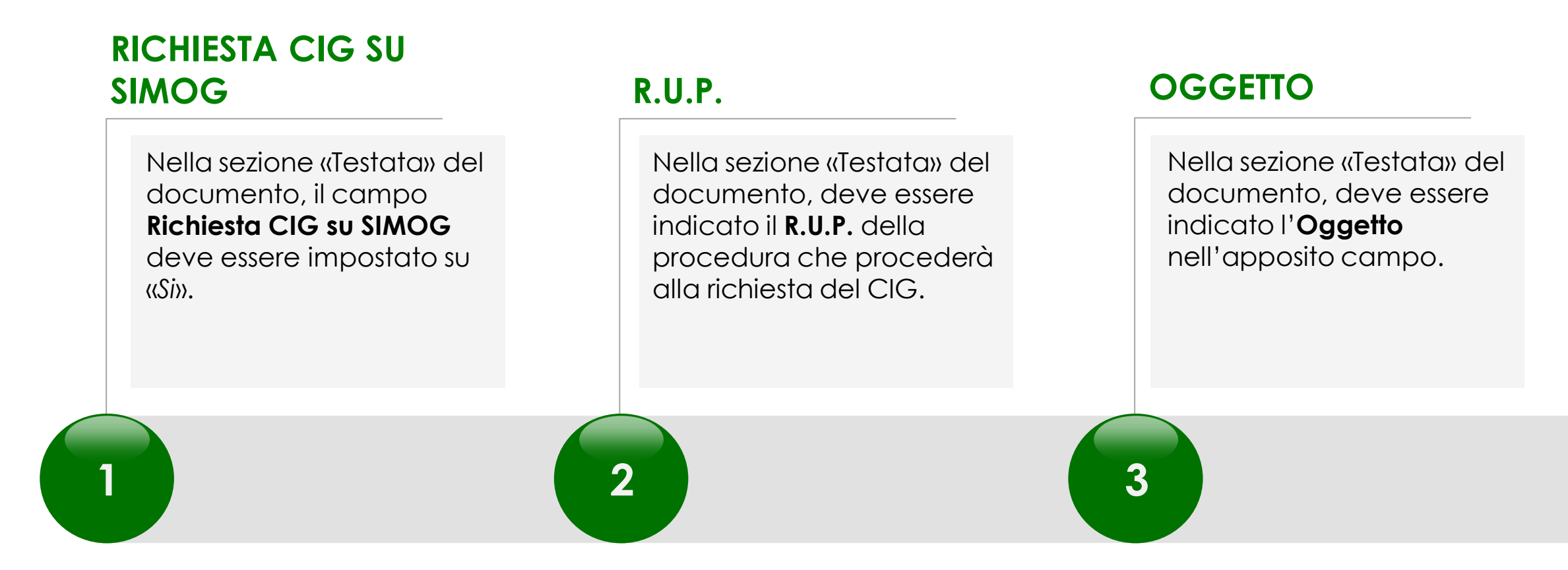

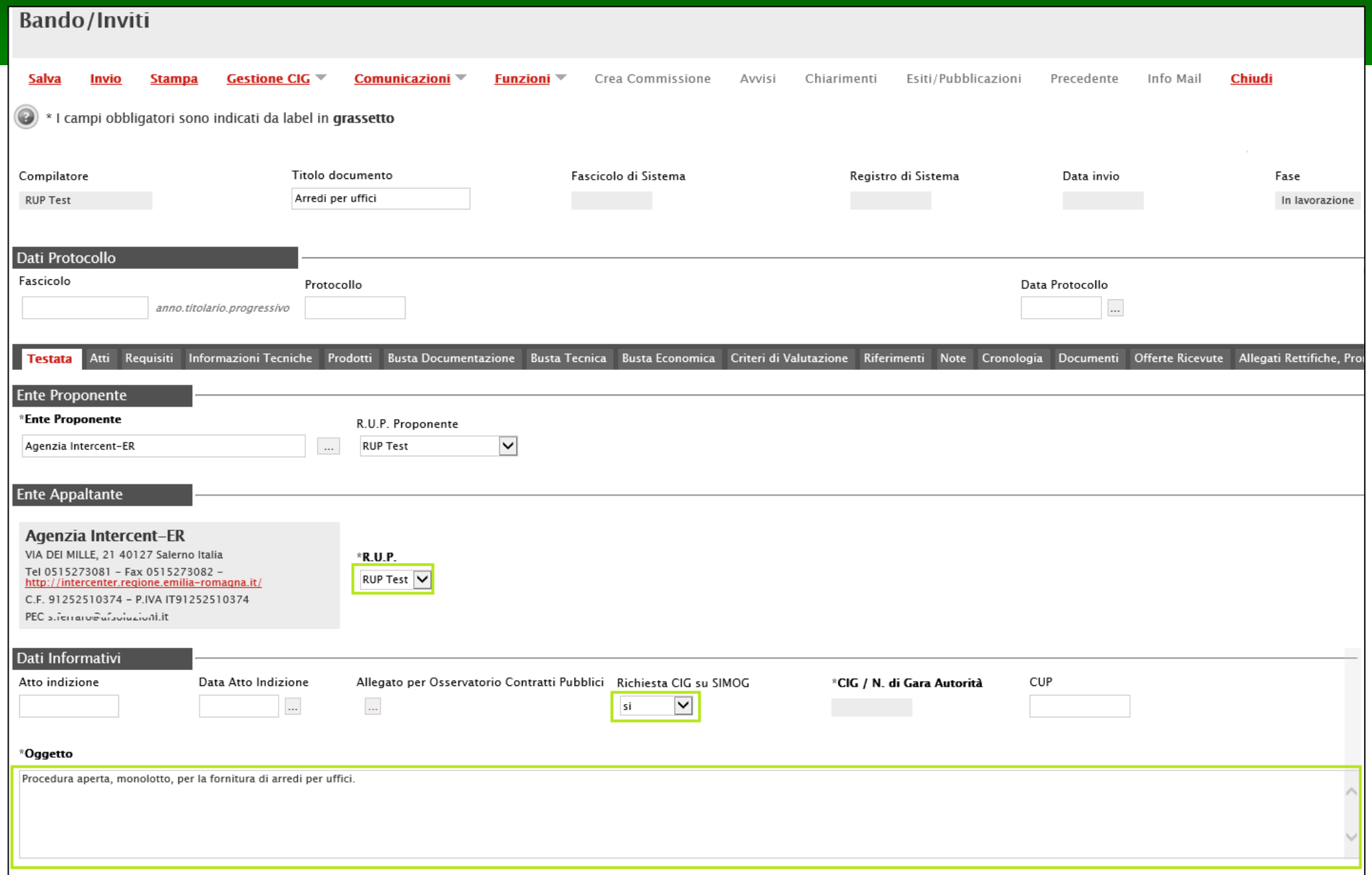

#### **LUOGO ISTAT E CPV**

Nella sezione «Informazioni Tecniche» del documento, deve essere indicato il **Luogo ISTAT** e il **Codice identificativo corrispondente al sistema di codifica CPV**.

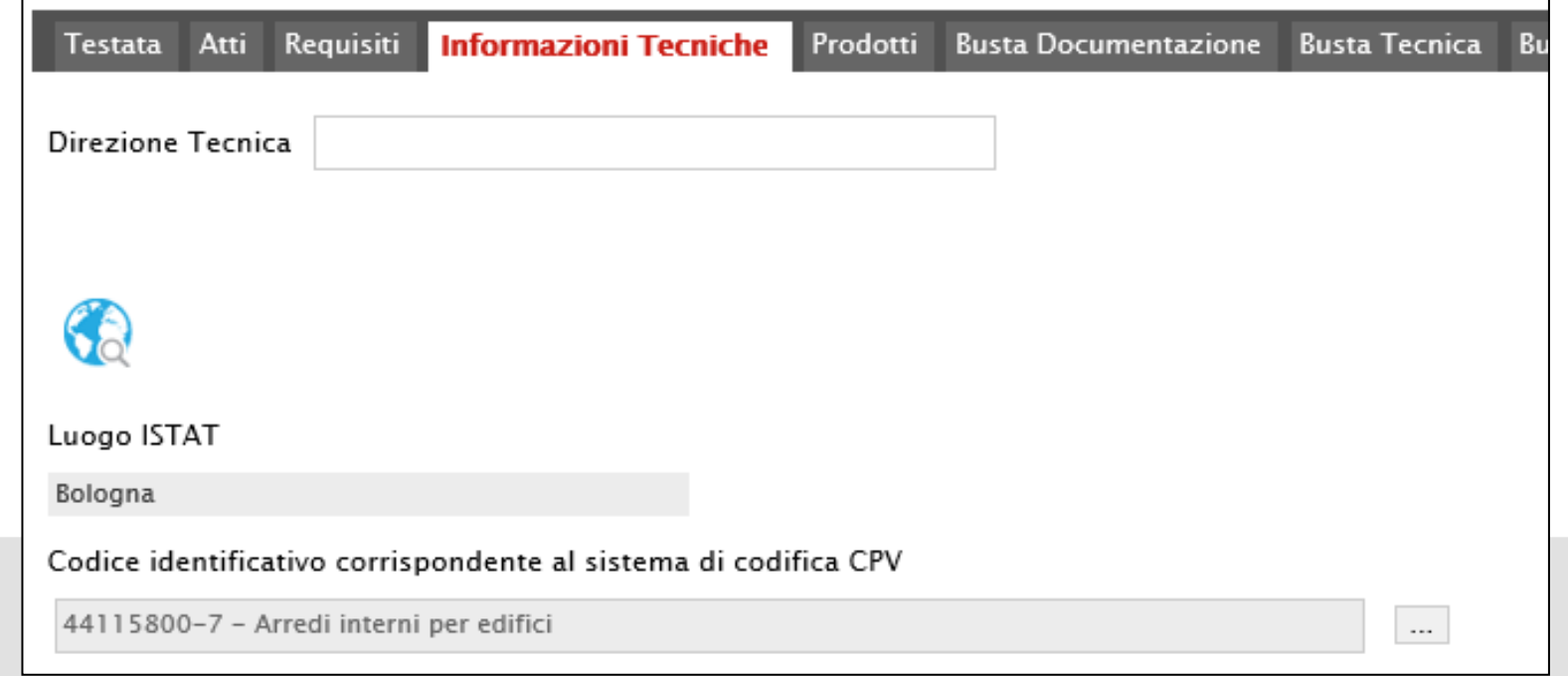

**4**

#### **RICHIESTA CIG E SMART CIG (4/5)**

È consentita la selezione di un Codice identificativo corrispondente al sistema di codifica CPV con un livello di profondità maggiore o uguale al terzo oppure un nodo foglia di livello minore al terzo.

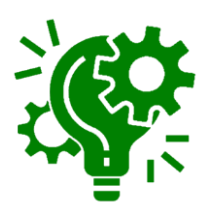

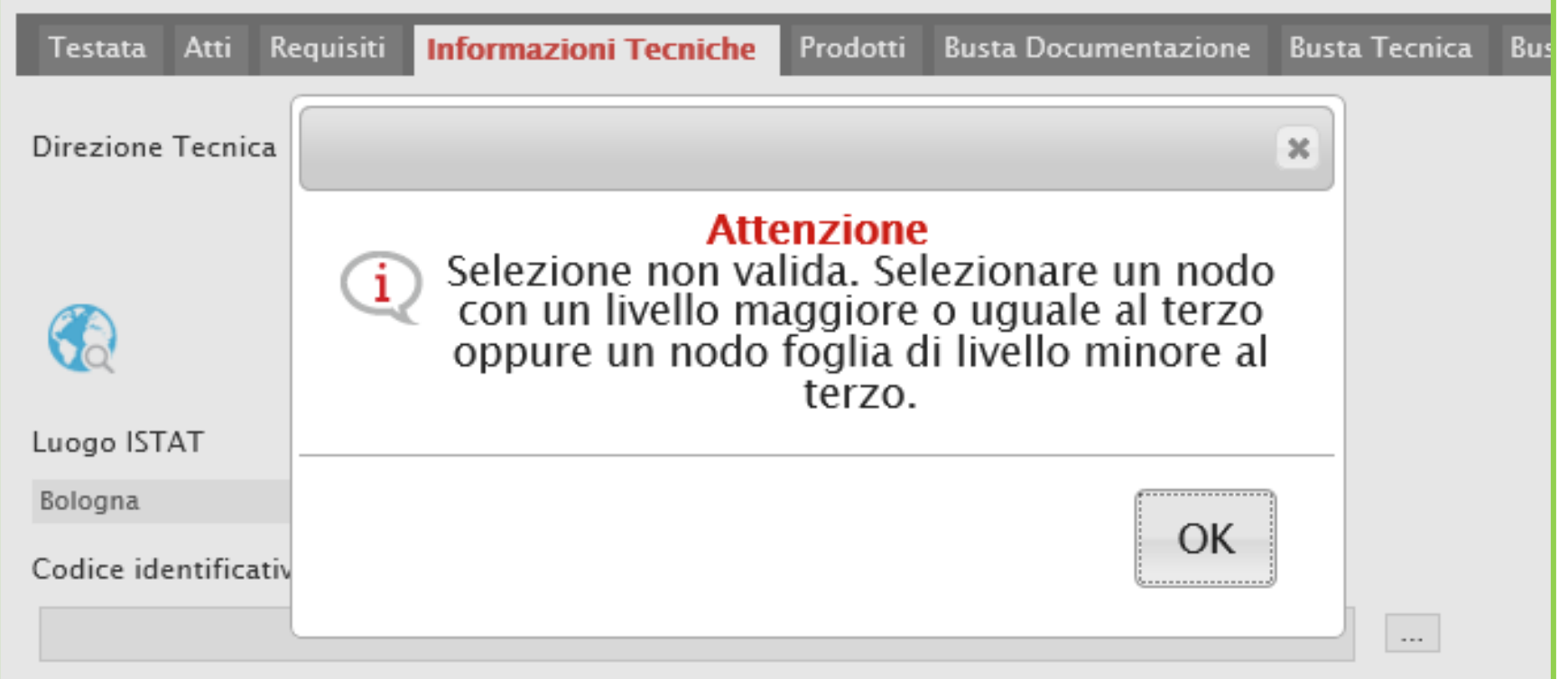

#### **RICHIESTA CIG E SMART CIG (5/5)**

#### **PRODOTTI/LOTTI**

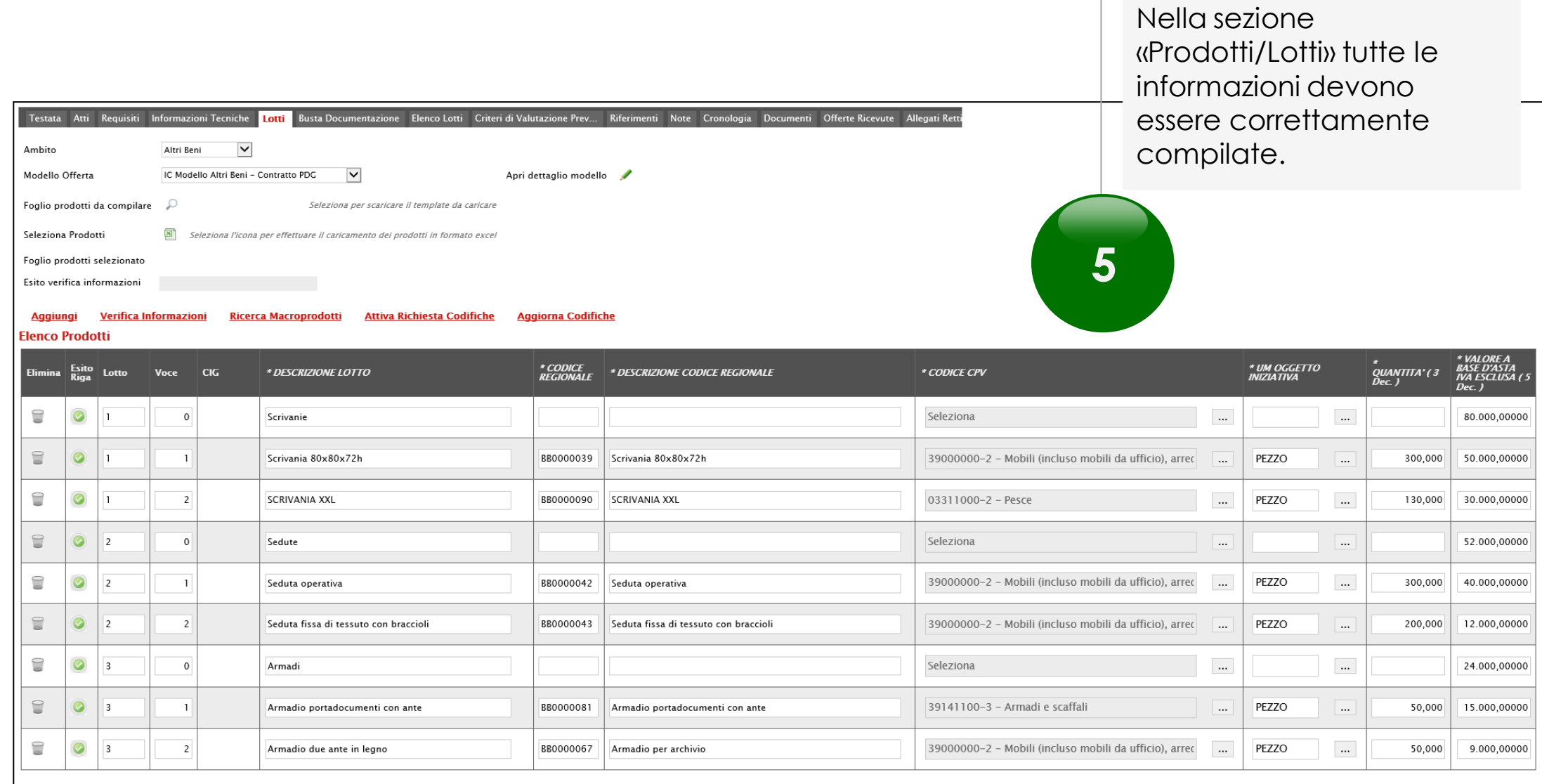

11

#### <span id="page-11-0"></span>**RICHIESTA CIG: compilazione del documento (1/20)**

Aperto il dettaglio della procedura di gara, cliccare sul comando **Gestione CIG** posizionato nella toolbar in alto nella schermata e successivamente sulla voce **Richiesta CIG**.

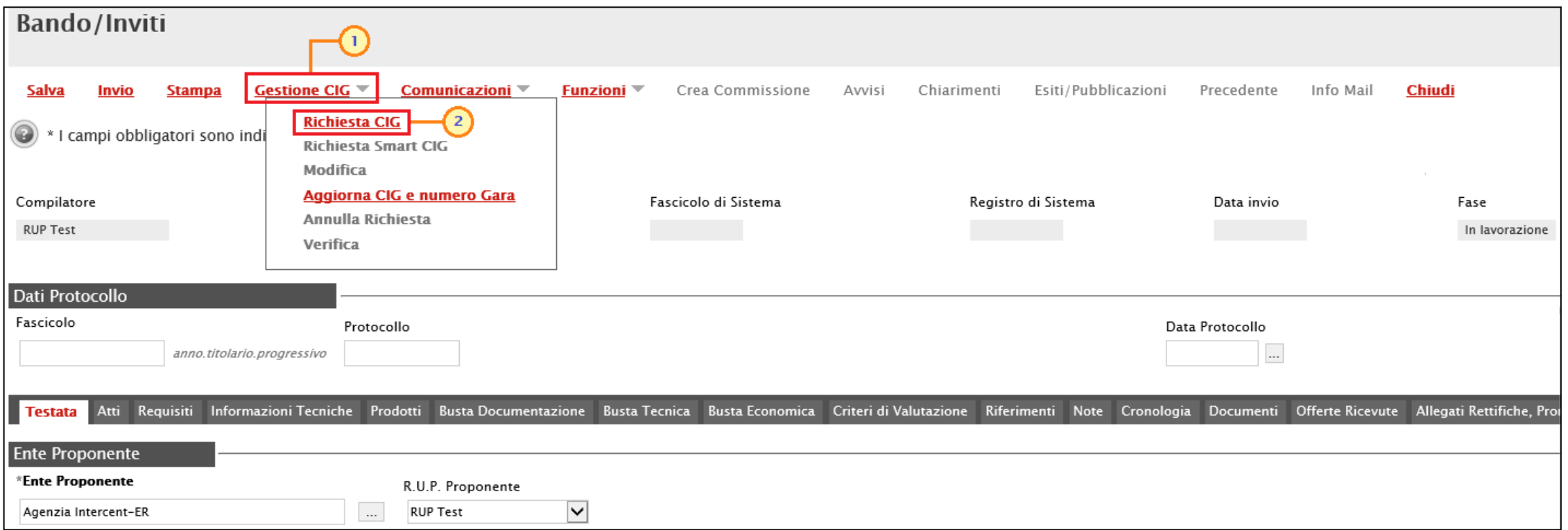

#### **RICHIESTA CIG: compilazione del documento (2/20)**

Verrà mostrata una schermata con alcune informazioni non editabili relative alla procedura e altre informazioni - obbligatorie o facoltative - che potranno essere definite, nel rispetto di eventuali controlli di selezione previsti.

Inserire almeno tutte le informazioni obbligatorie, evidenziate in grassetto e con il simbolo \*.

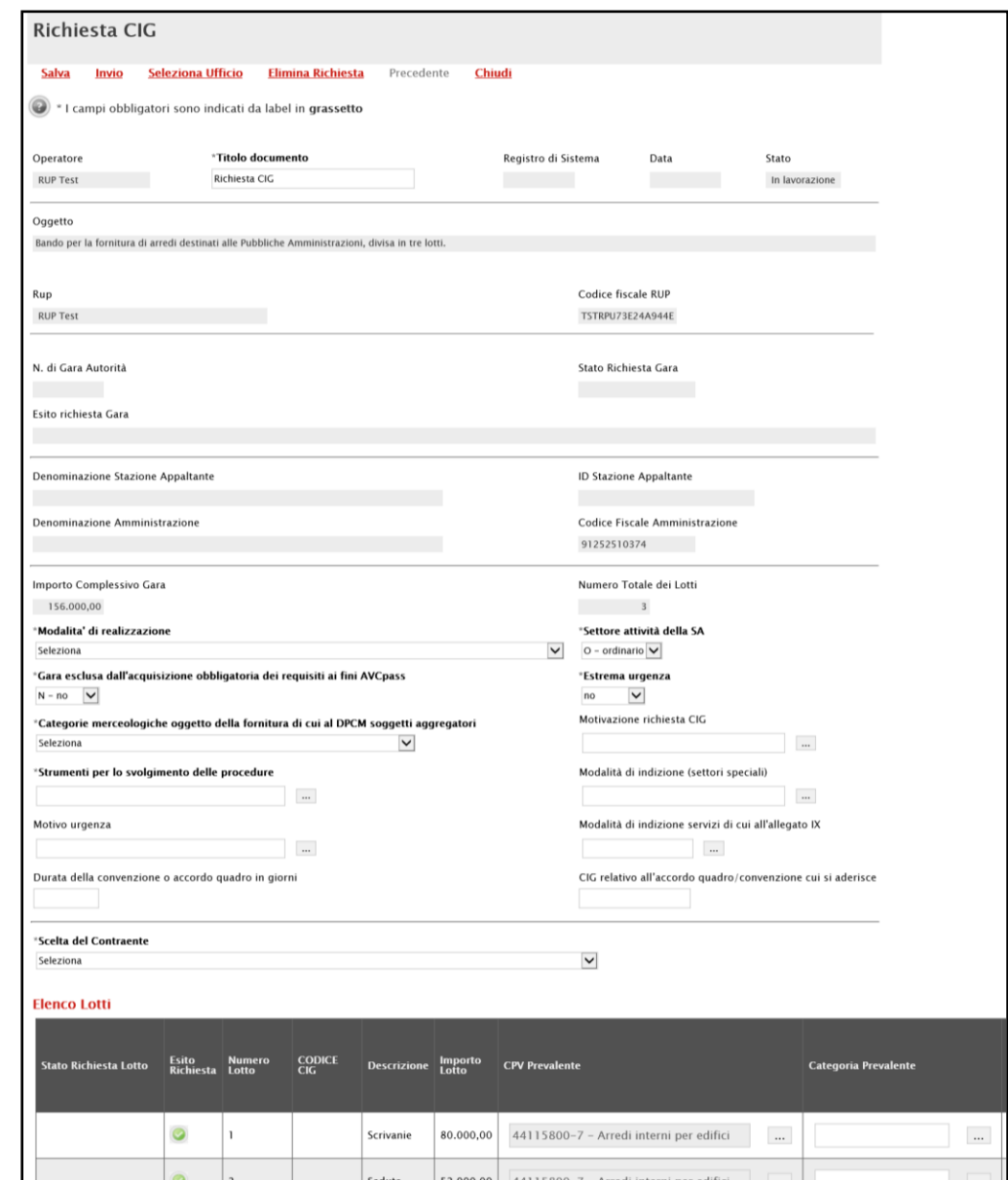

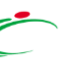

#### **RICHIESTA CIG: compilazione del documento (3/20)**

I campi **Settore attività della SA, Gara esclusa dall'acquisizione obbligatoria dei requisiti ai fini AVCpass** e **Estrema urgenza** sono impostati di default.

Per modificare quanto indicato, cliccare sui relativi comandi  $\triangleright$  ed effettuare le opportune selezioni.

Nel dettaglio:

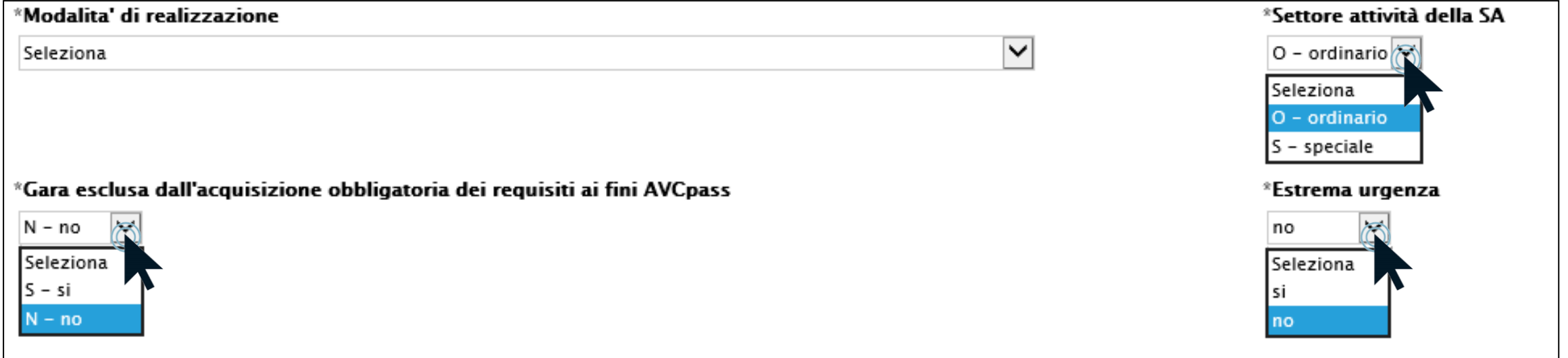

#### **RICHIESTA CIG: compilazione del documento (4/20)**

Inoltre:

- se il campo **Settore attività della SA** viene impostato su

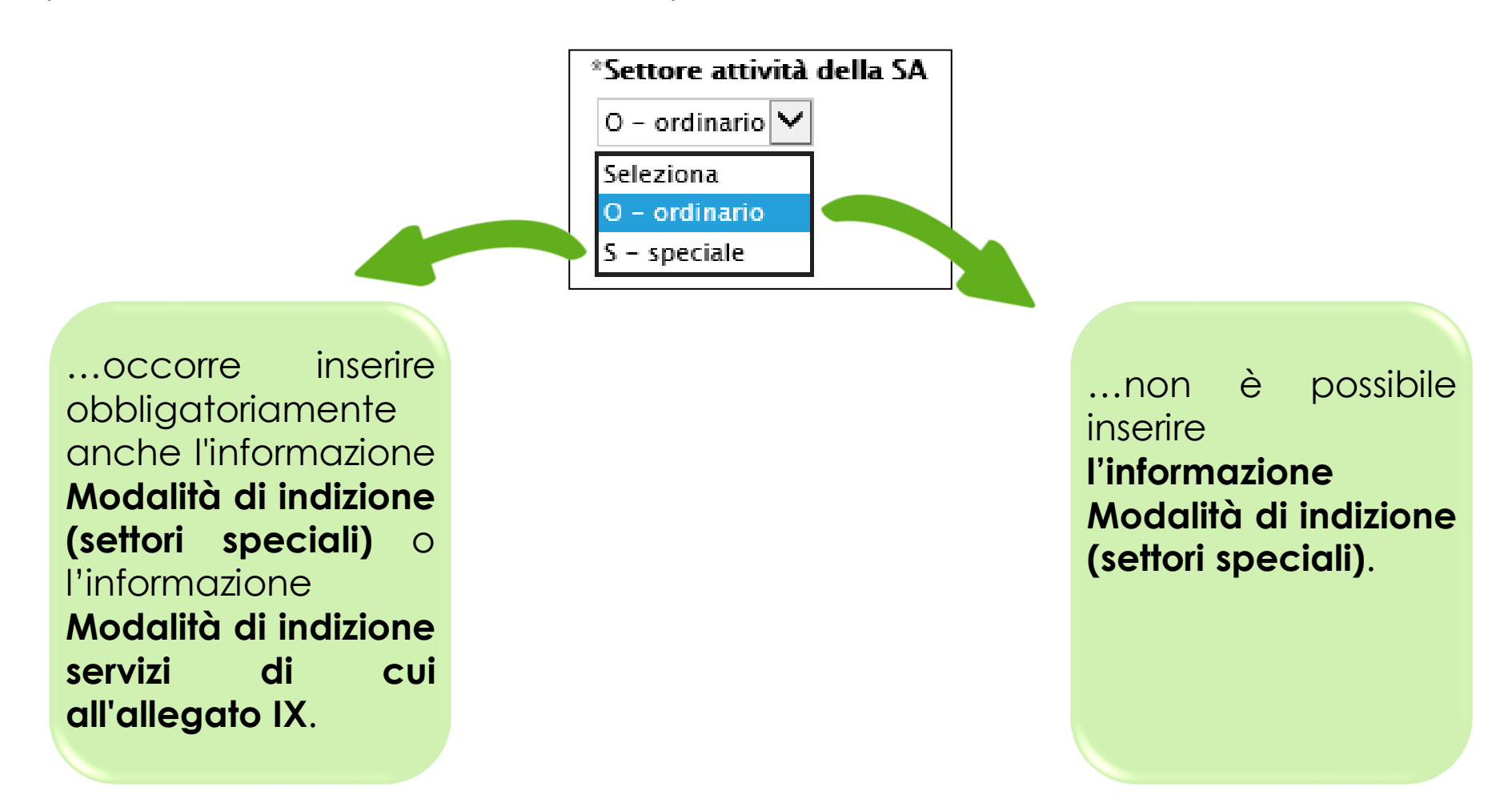

### **RICHIESTA CIG: compilazione del documento (5/20)**

- Se il campo Estrema urgenza viene impostato come " $s$ i", occorre inserire obbligatoriamente anche l'informazione Motivo urgenza.

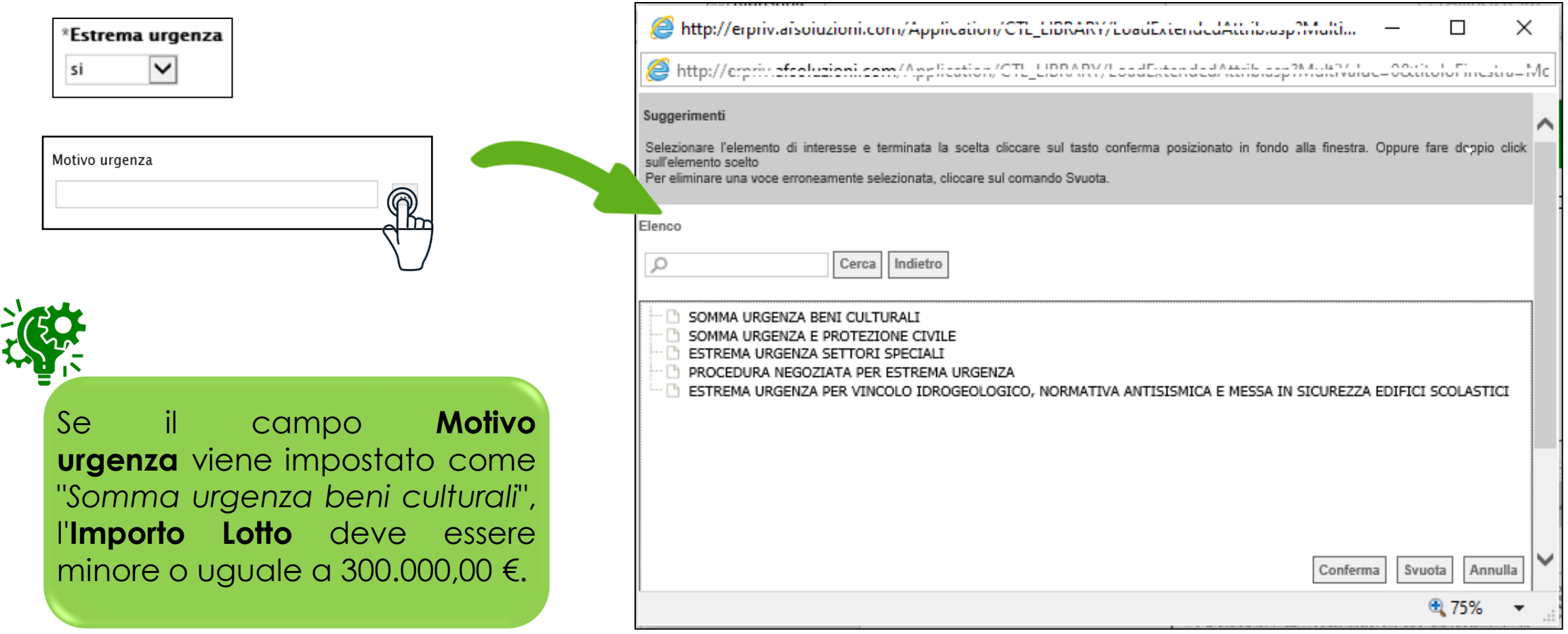

#### **RICHIESTA CIG: compilazione del documento (6/20)**

- Se il campo **Modalità di realizzazione** viene impostato su "*17 – Accordo Quadro*" o "*18 - Convenzione*", è obbligatoria l'informazione **Durata della convenzione o accordo quadro in giorni**.

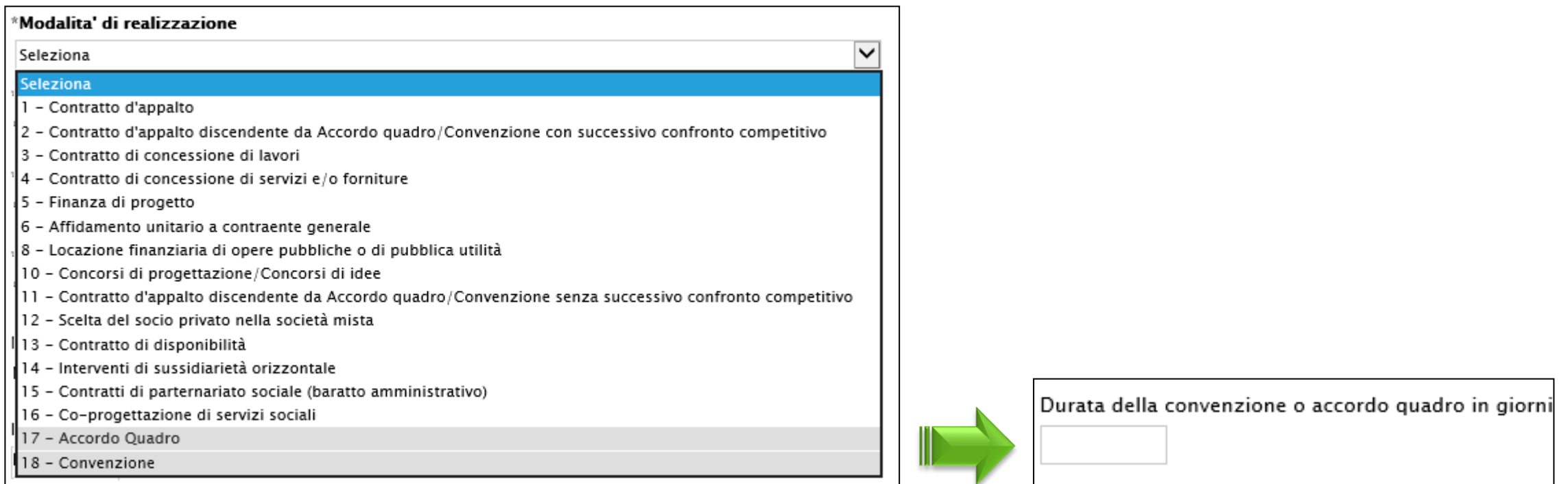

### **RICHIESTA CIG: compilazione del documento (7/20)**

- Se il campo **Modalità di realizzazione** viene impostato su "*2 - Contratto d'appalto discendente da Accordo quadro/Convenzione con successivo confronto competitivo*" o "*11 - Contratto d'appalto discendente da Accordo quadro/Convenzione senza successivo confronto competitivo*", è obbligatoria l'informazione **CIG relativo all'accordo quadro/convenzione cui si aderisce**.

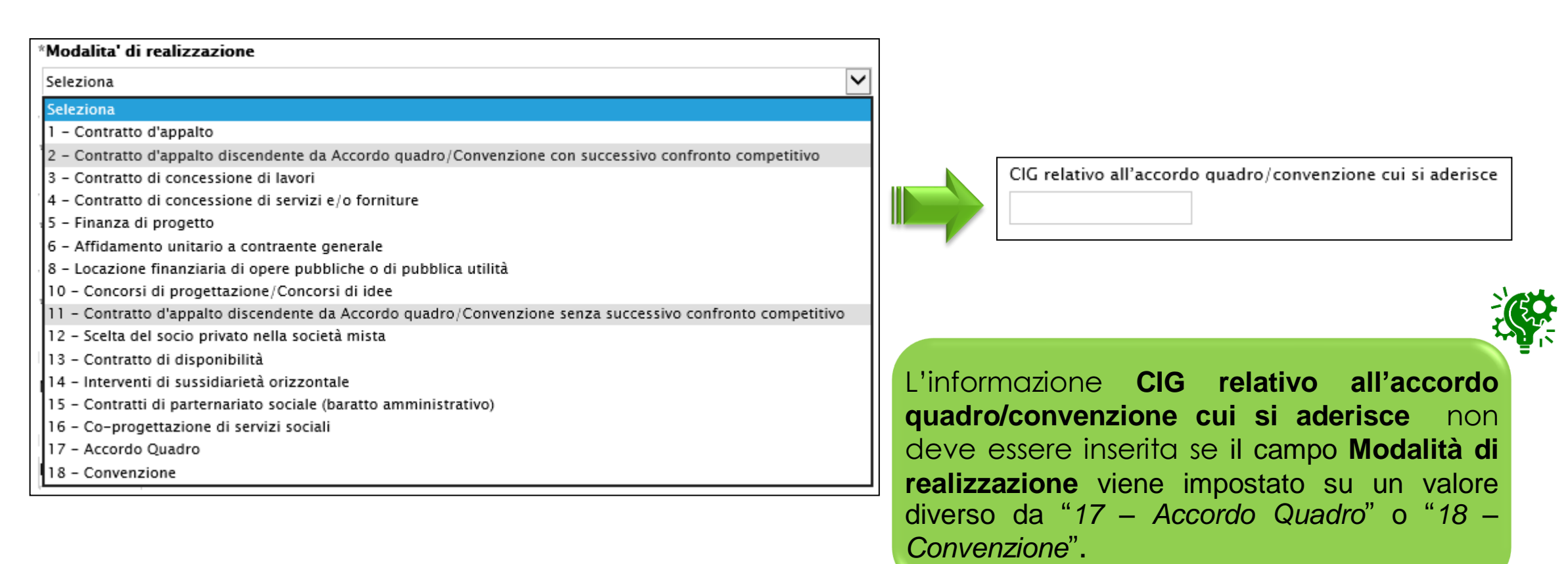

#### **RICHIESTA CIG: compilazione del documento (8/20)**

In generale, inserire tutte le informazioni obbligatorie, evidenziate in grassetto e con il simbolo \*.

Cliccare sul comando **Le selezionare la Modalità di realizzazione** tra quelle proposte.

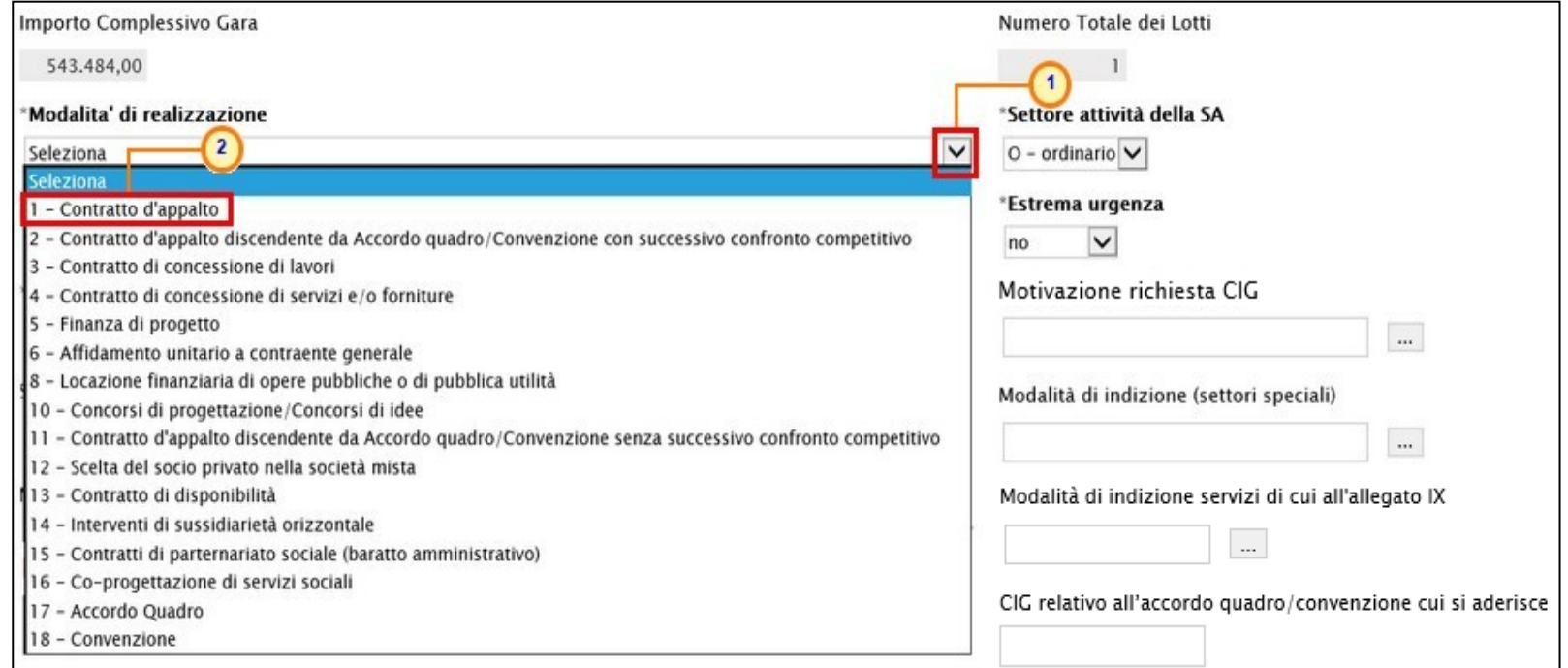

#### **RICHIESTA CIG: compilazione del documento (9/20)**

Cliccare sul comando e selezionare la **Categoria merceologica oggetto della fornitura di cui al DPCM soggetti aggregatori** tra quelle proposte.

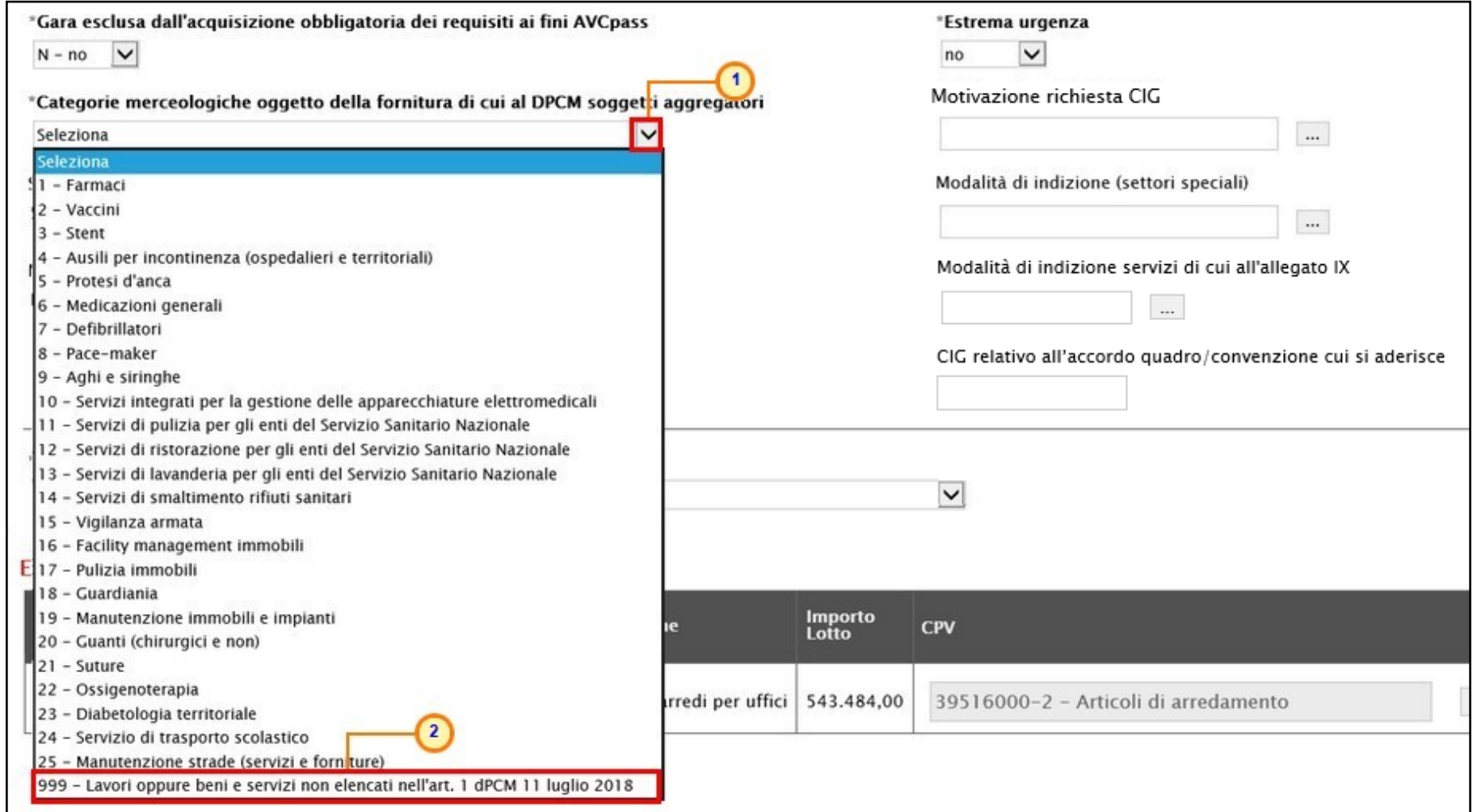

#### **RICHIESTA CIG: compilazione del documento (10/20)**

Cliccare sul comando  $\triangledown$  e selezionare la **Motivazione richiesta CIG** tra quelle proposte.

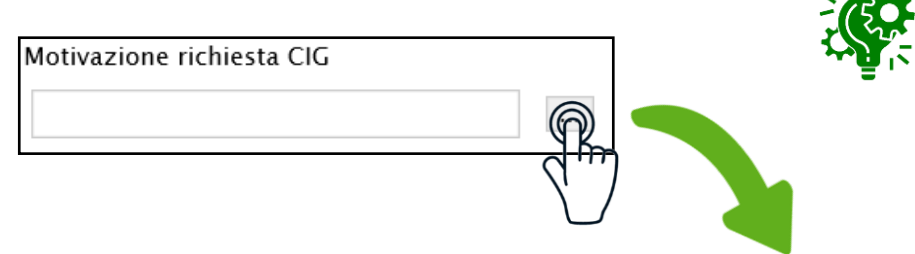

Se, in precedenza, per il campo **Categorie merceologiche oggetto della fornitura di cui al DPCM soggetti aggregatori** è stato selezionato il valore «*999 - Lavori oppure beni e servizi non elencati nell'art. 1 dPCM 11 luglio 2018*», non è necessario selezionare nessun valore per il campo **Motivazione richiesta CIG**.

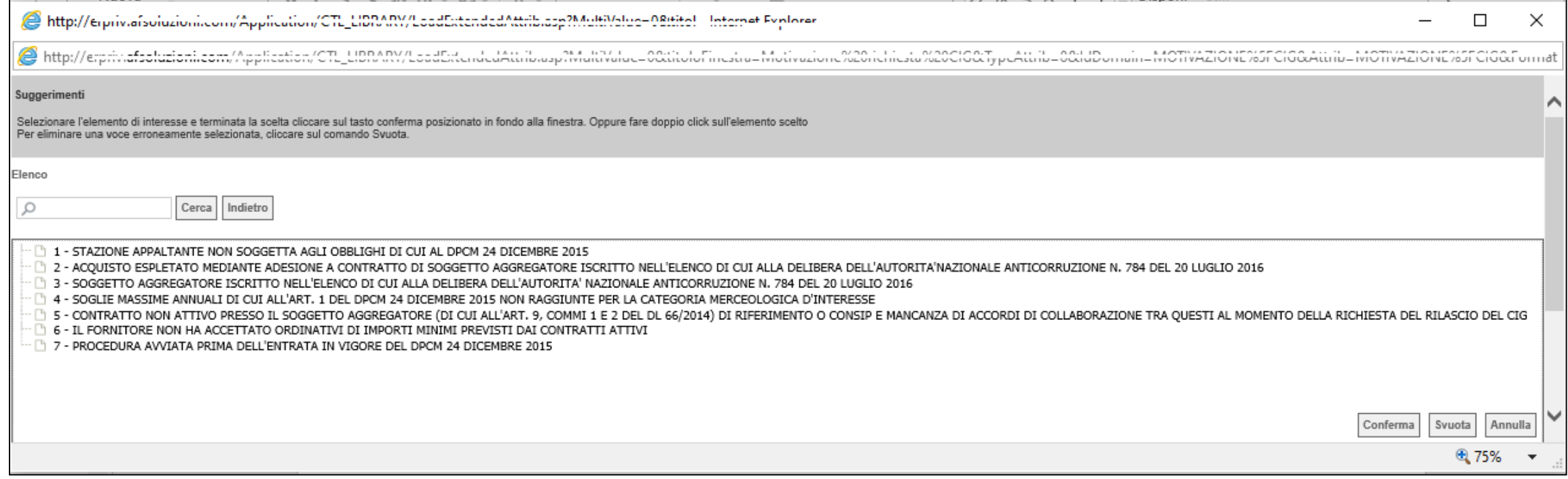

### **RICHIESTA CIG: compilazione del documento (11/20)**

#### Cliccare sul comando e selezionare gli **Strumenti per lo svolgimento delle procedure** tra quelli proposti.

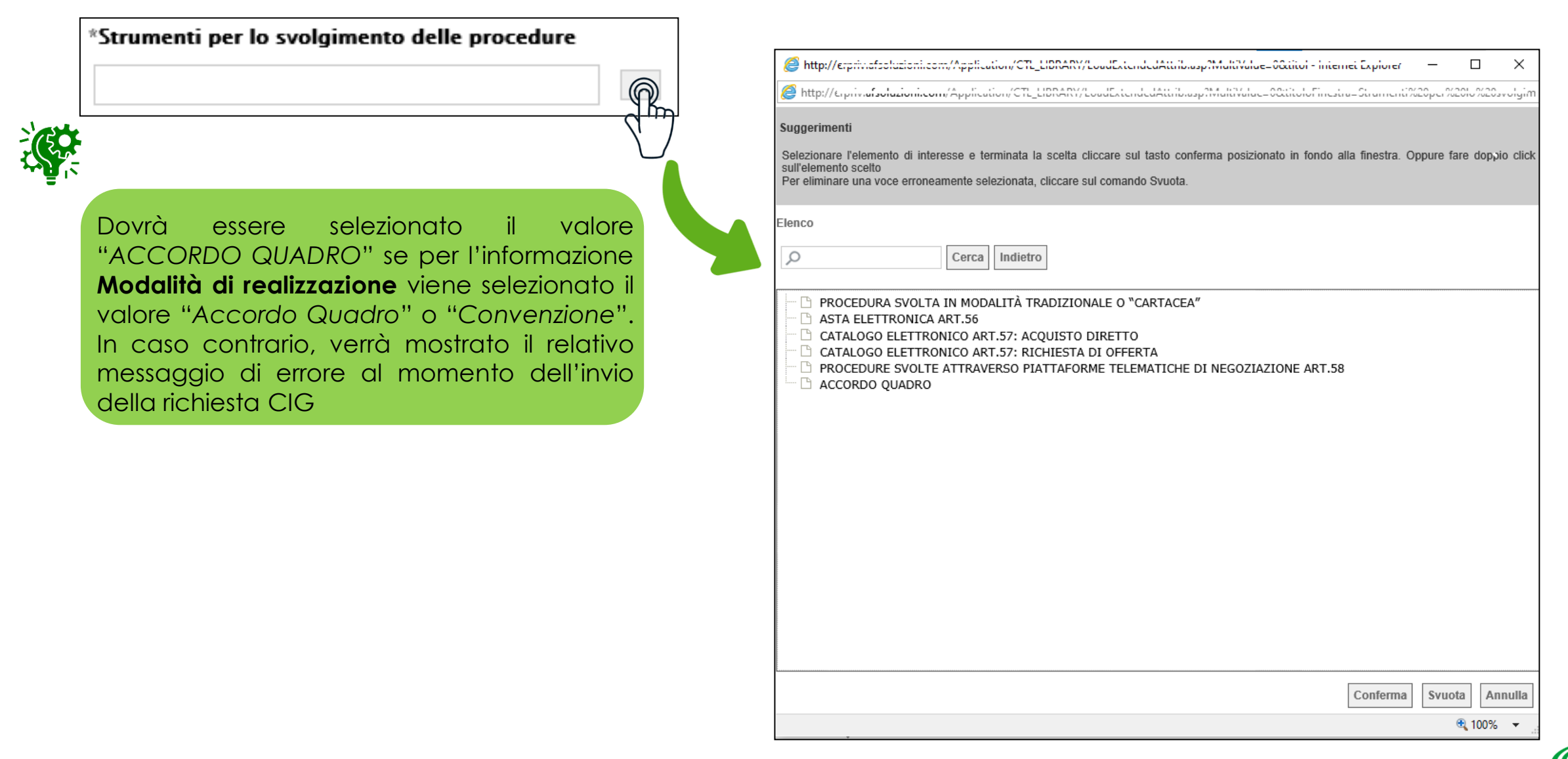

### **RICHIESTA CIG: compilazione del documento (12/20)**

Cliccare sul comando **□** e selezionare la **Scelta del Contraente** tra quelle proposte.

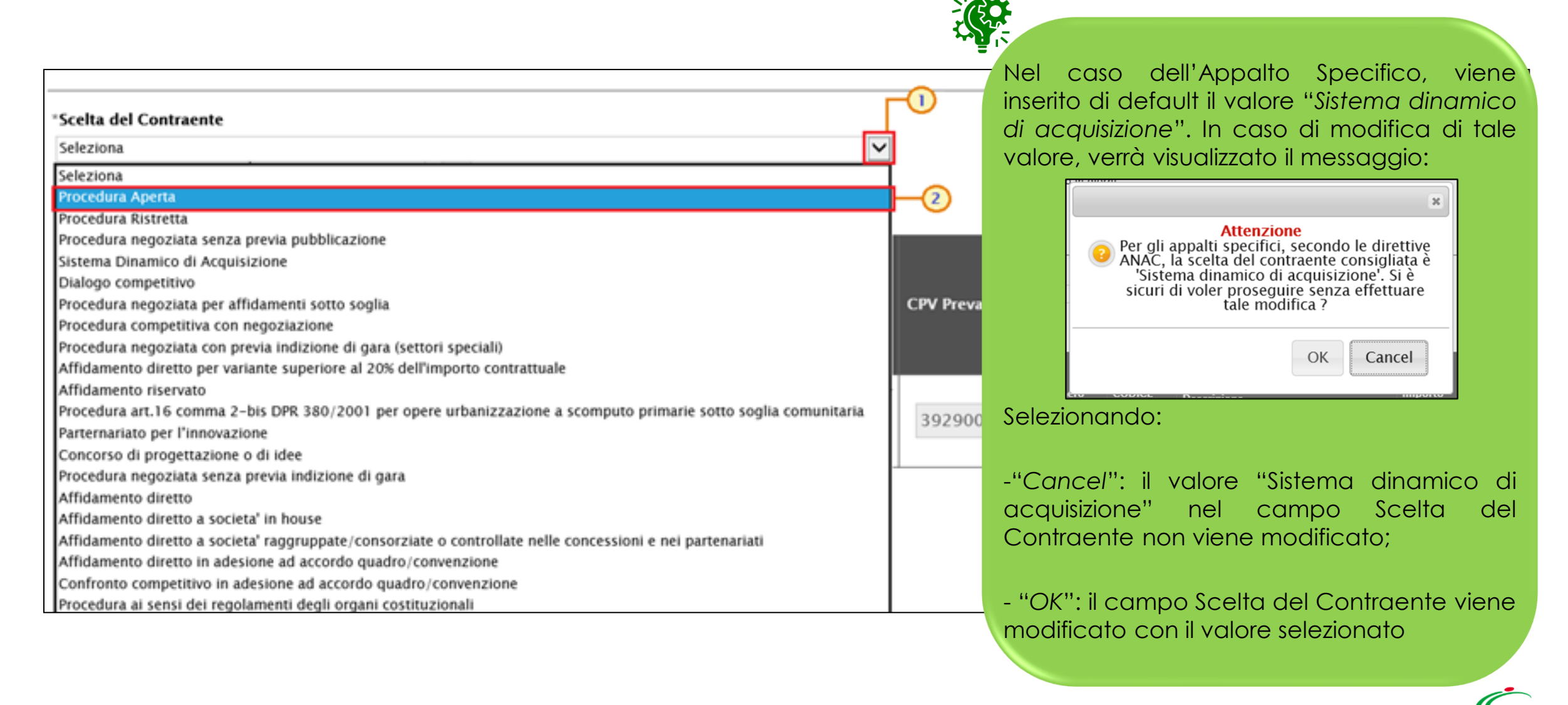

#### **RICHIESTA CIG: compilazione del documento (13/20)**

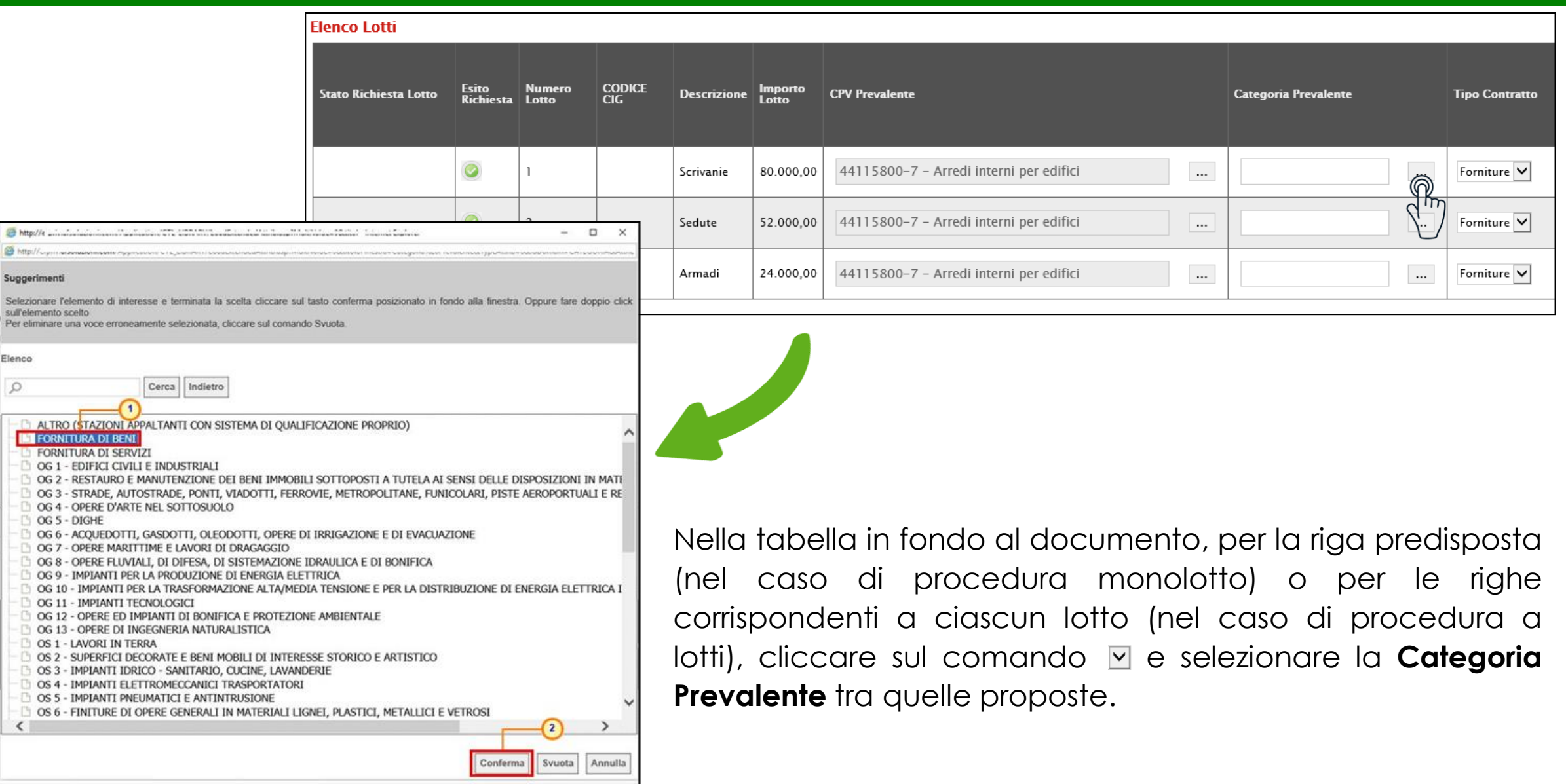

#### **RICHIESTA CIG: compilazione del documento (14/20)**

È possibile definire tutte le altre informazioni presenti nella tabella. Nel dettaglio, l'informazione:

- **Tipo contratto** è di default impostato secondo il tipo di appalto definito in fase di indizione;
- **Contratto Escluso** è di default impostata su "*no*";
- **Luogo ISTAT** è di default impostata secondo la selezione effettuata nella sezione "Informazioni Tecniche" del bando/invito;
- **L'appalto Prevede Ripetizioni** è di default impostata su "*no*";
- **Flag CUP** è di default impostata su "*no*";
- **Esclusione O Regime Speciale** è obbligatoria se il campo **Contratto Escluso** viene impostato su "*si*" mentre sei il campo **Contratto Escluso** viene impostato su "*no*", l'informazione non deve essere inserita.

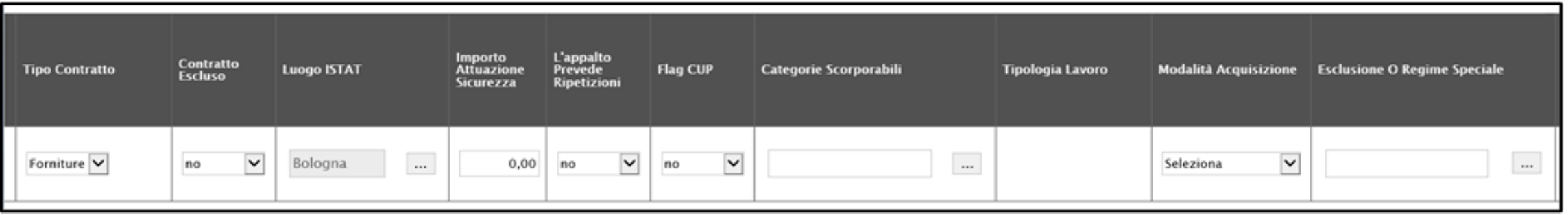

### **RICHIESTA CIG: compilazione del documento (15/20)**

- **Condizioni che giustificano il ricorso alla procedura negoziata senza previa pubblicazione di un bando oppure senza previa indizione di una gara** non deve essere inserita se il campo **Scelta del Contraente** è diverso da "*Procedura negoziata senza previa indizione di gara*" o "*Procedura negoziata senza previa pubblicazione*" mentre è obbligatorio se il campo **Scelta del Contraente** è "*Procedura negoziata senza previa indizione di gara*" o "*Procedura negoziata senza previa pubblicazione*";
- **Tipo Appalto Riservato** è obbligatoria se il campo **Scelta del Contraente** è impostato su "*Affidamento riservato*";
- **Contratti Regimi Particolari Di Appalto (Speciale O Alleggerito)** è di default impostata su "*no*";
- **Il lavoro o l'acquisto di bene o servizio è stato previsto all'interno della programmazione** è di default impostata su "*si*";
- **Art. regimi particolari di appalto** è obbligatoria se il **campo Contratti Regimi Particolari Di Appalto (Speciale O Alleggerito)** è impostato su "*si*" e il campo **Settore attività della SA** è impostato su "*Sspeciale*";
- **Prima annualità dell'ultimo programma nel quale è stato inserito l'intervento o l'acquisto** e **Codice CUI** sono obbligatorie se il campo **Il lavoro o l'acquisto di bene o servizio è stato previsto all'interno della programmazione** è impostato su "*si*";

### **RICHIESTA CIG: compilazione del documento (16/20)**

• **L'appalto deriva da una delle seguenti ipotesi di collegamento?** è di default impostata su "*No, nessuna ipotesi di collegamento*". Tale informazione, inoltre, viene impostata in automatico su "*Nuovo contratto originato da variante oltre il 20%*" se il campo **Scelta del Contraente** è impostato su "*Affidamento diretto per variante superiore al 20% dell'importo contrattuale*" mentre deve essere impostata su "*No, nessuna ipotesi di collegamento*" se il campo **L'appalto Prevede Ripetizioni** è impostato su "*si*".

Nel dettaglio, l'informazione **L'appalto deriva da una delle seguenti ipotesi di collegamento?** deve essere impostata su:

- <sup>o</sup> "*Consegne complementari*" se il campo **Condizioni che giustificano il ricorso alla procedura negoziata senza previa pubblicazione di un bando oppure senza previa indizione di una gara** è impostato su "*Consegne complementari*";
- <sup>o</sup> "*Ripetizione di lavori o servizi analoghi*" se il campo **Condizioni che giustificano il ricorso alla procedura negoziata senza previa pubblicazione di un bando oppure senza previa indizione di una gara** è impostato su "*Ripetizione lavori o servizi analoghi*";
- <sup>o</sup> "*II fase concorso di progettazione e idee*" se il campo **Condizioni che giustificano il ricorso alla procedura negoziata senza previa pubblicazione di un bando oppure senza previa indizione di una gara** è impostato su "*II Fase concorso di progettazione idee*".

#### **RICHIESTA CIG: compilazione del documento (17/20)**

• **CIG Collegato**, se inserita, deve corrispondere ad un CIG esistente ed è obbligatoria quando il campo **L'appalto deriva da una delle seguenti ipotesi di collegamento?** è impostato ma diverso da "*No, nessuna ipotesi di collegamento*".

Inoltre, l'informazione **CIG Collegato** non deve essere impostata se il campo **L'appalto deriva da una delle seguenti ipotesi di collegamento?** è impostato su "*No, nessuna ipotesi di collegamento*". Nel dettaglio:

- <sup>o</sup> se **il CIG Collegato** indicato non è un CIG valido (esistente), all'atto dell'invio del documento verrà mostrato il messaggio di errore "*CIG non valido o non prevede ripetizioni*";
- <sup>o</sup> il **CIG Collegato** deve prevedere ripetizioni se il campo **L'appalto deriva da una delle seguenti ipotesi di collegamento?** è impostato su "*Ripetizione di lavori o servizi analoghi*".

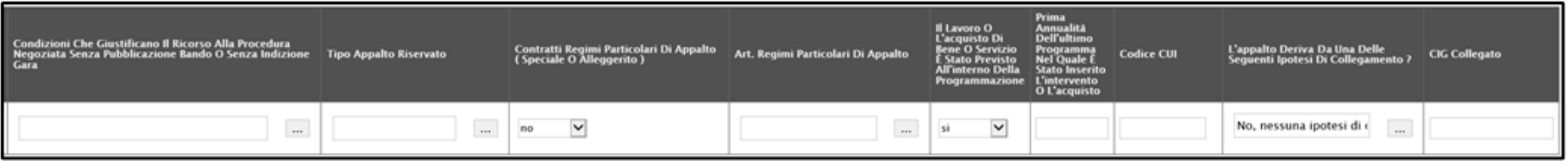

#### **RICHIESTA CIG: compilazione del documento (18/20)**

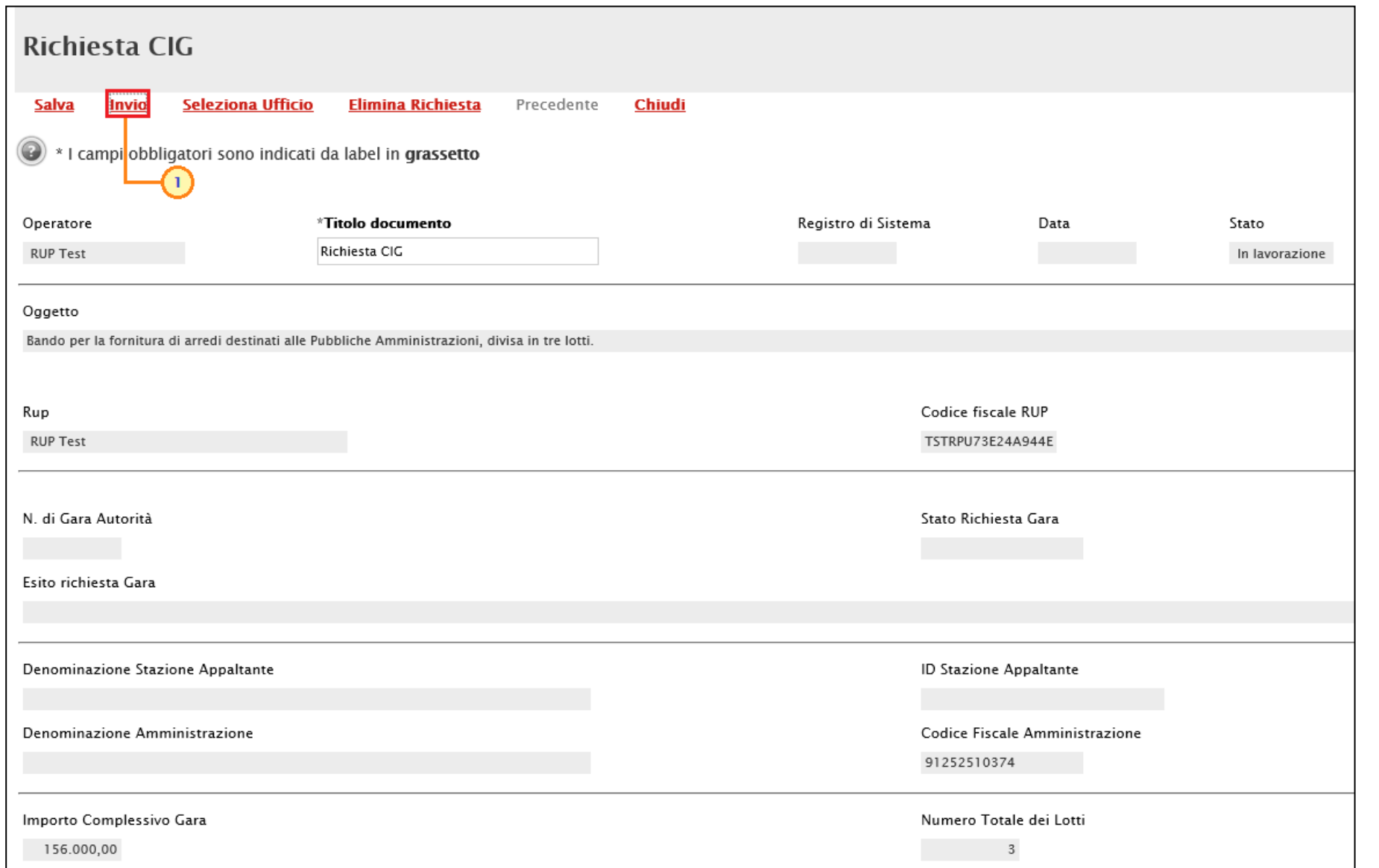

Predisposto correttamente il documento di richiesta del CIG, cliccare sul comando **Invio** posizionato nella toolbar in alto nella schermata.

#### **RICHIESTA CIG: compilazione del documento (19/20)**

Al momento dell'invio, viene eseguito il controllo automatico relativo alla compilazione del documento e, in particolare, l'invio è consentito se per la tabella dei prodotti non è presente alcuna anomalia.

In tal caso, infatti, per ciascuna riga predisposta verrà mostrata l'icona nella colonna **Esito Richiesta** e la colonna si presenterà vuota.

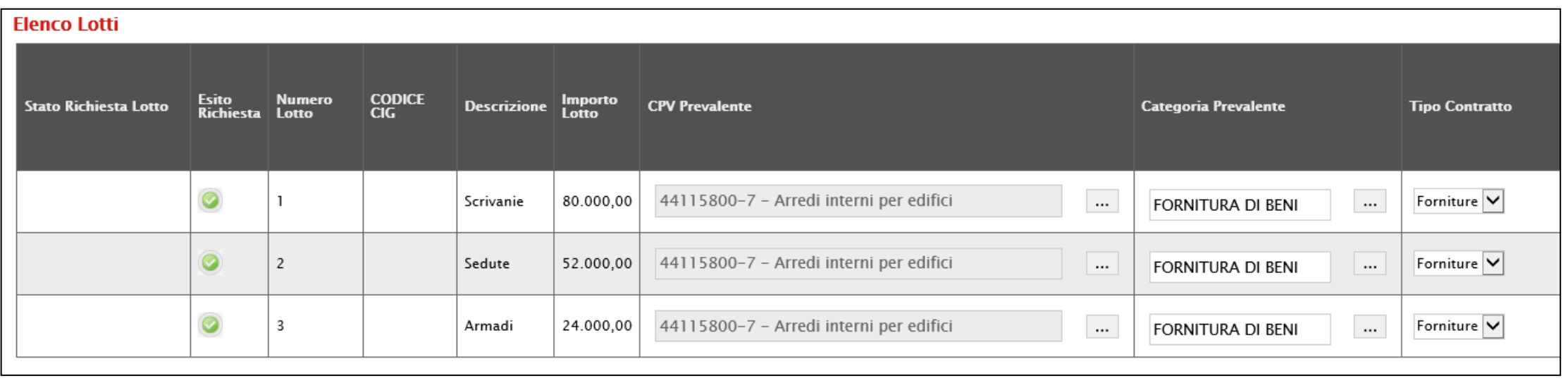

#### **RICHIESTA CIG: compilazione del documento (20/20)**

In caso contrario, un messaggio a video notificherà la presenza di anomalie nella tabella **Elenco Lotti** e, nella colonna **Esito Richiesta** verrà mostrata l'icona con la descrizione dell'anomalia rilevata.

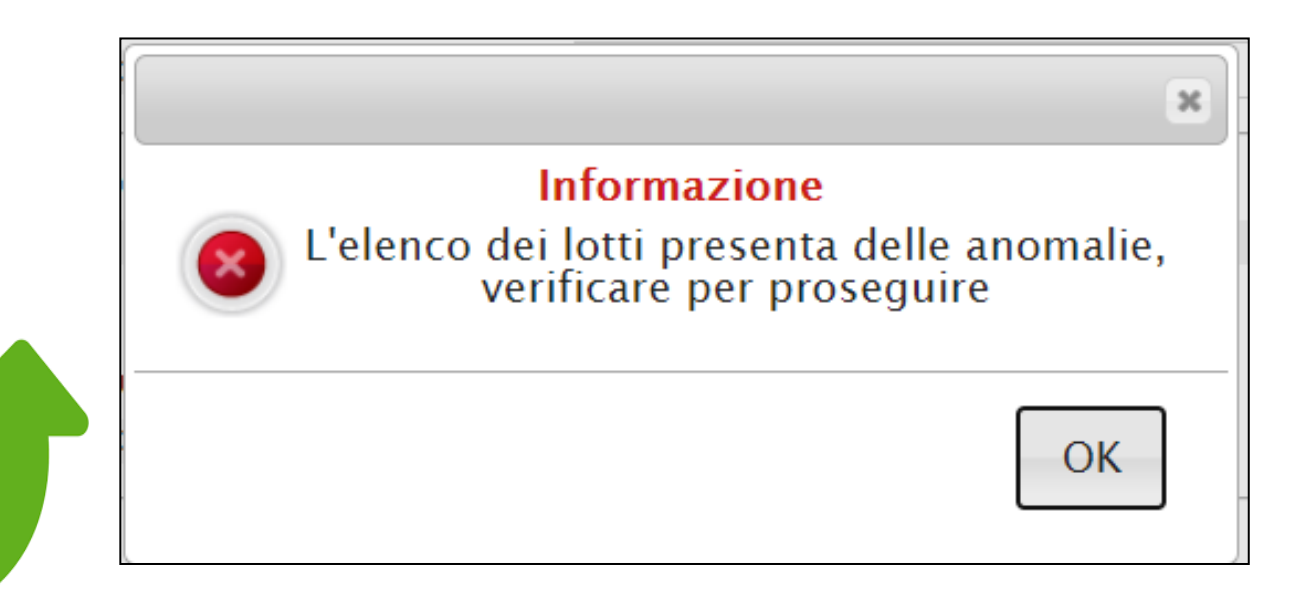

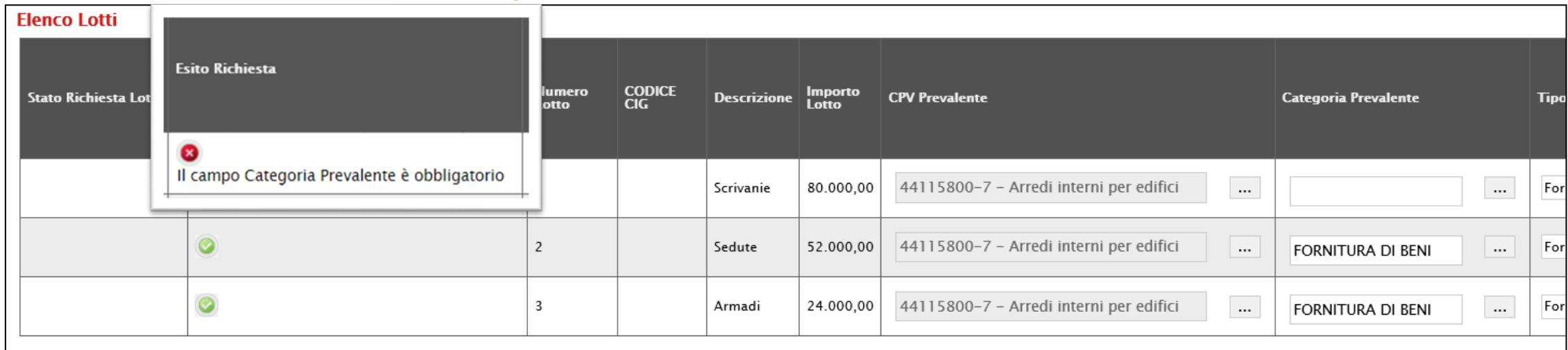

### <span id="page-31-0"></span>**RICHIESTA SMART CIG: compilazione del documento (1/6)**

La richiesta dello Smart CIG, rispetto alla richiesta del CIG, richiede l'inserimento di un numero di informazioni più limitato.

Aperto il dettaglio della procedura di gara, cliccare sul comando **Gestione CIG** posizionato nella toolbar in alto nella schermata e successivamente sulla voce **Richiesta Smart CIG**.

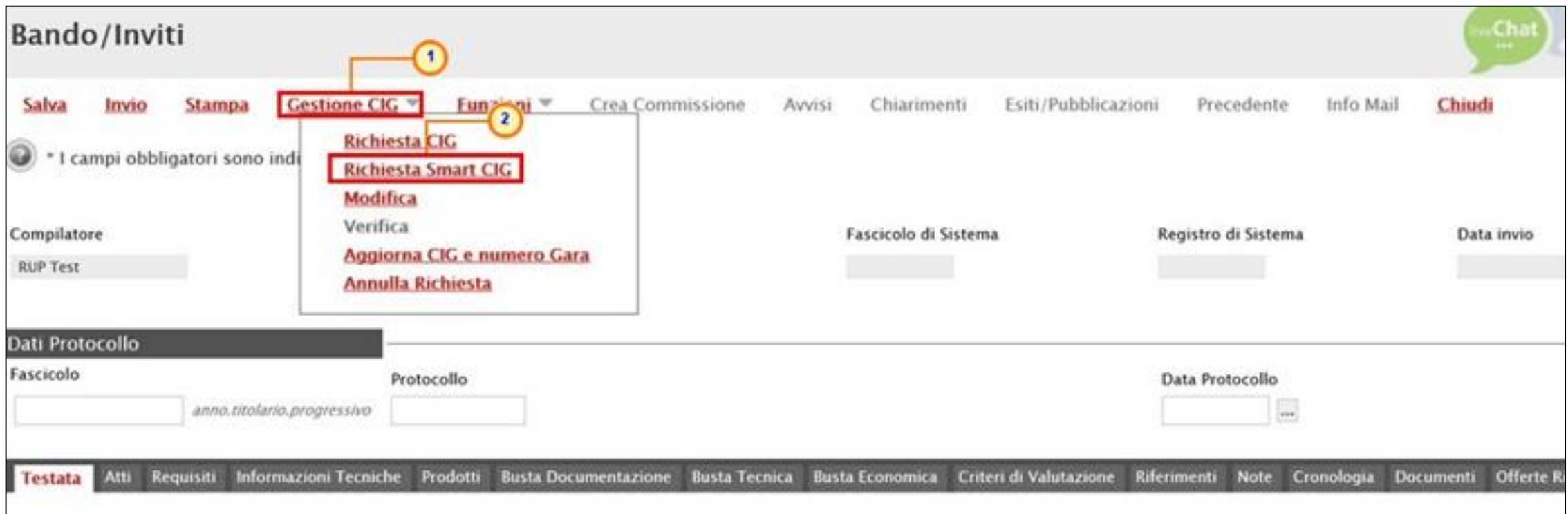

#### **RICHIESTA SMART CIG: compilazione del documento (2/6)**

Verrà mostrata una schermata con alcune informazioni non editabili relative alla procedura e altre informazioni, obbligatorie o facoltative, che potranno essere definite.

Inserire almeno tutte le informazioni obbligatorie, evidenziate in grassetto e con il simbolo \*.

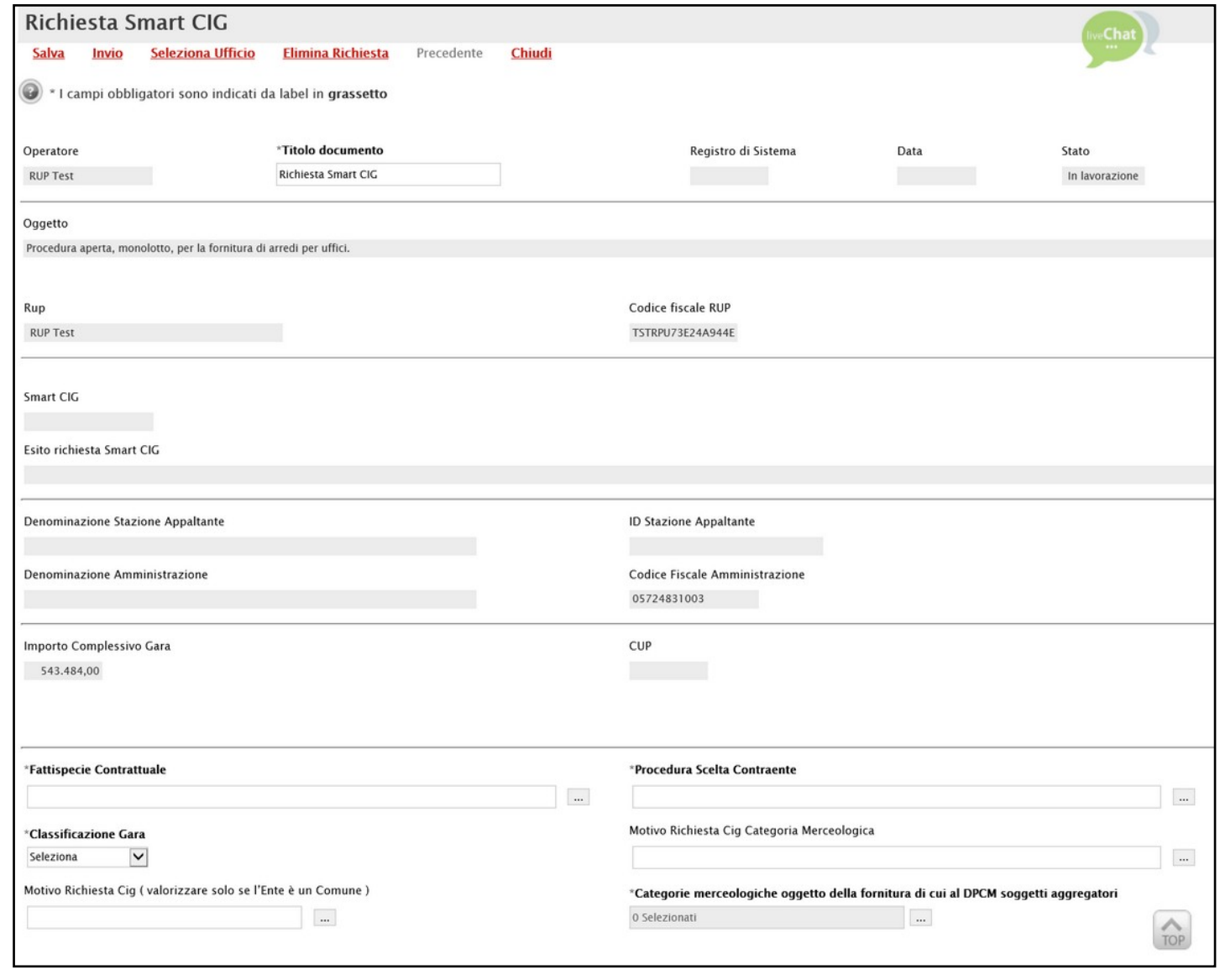

#### **RICHIESTA SMART CIG: compilazione del documento (3/6)**

#### Cliccare sul comando per inserire la **Fattispecie Contrattuale**.

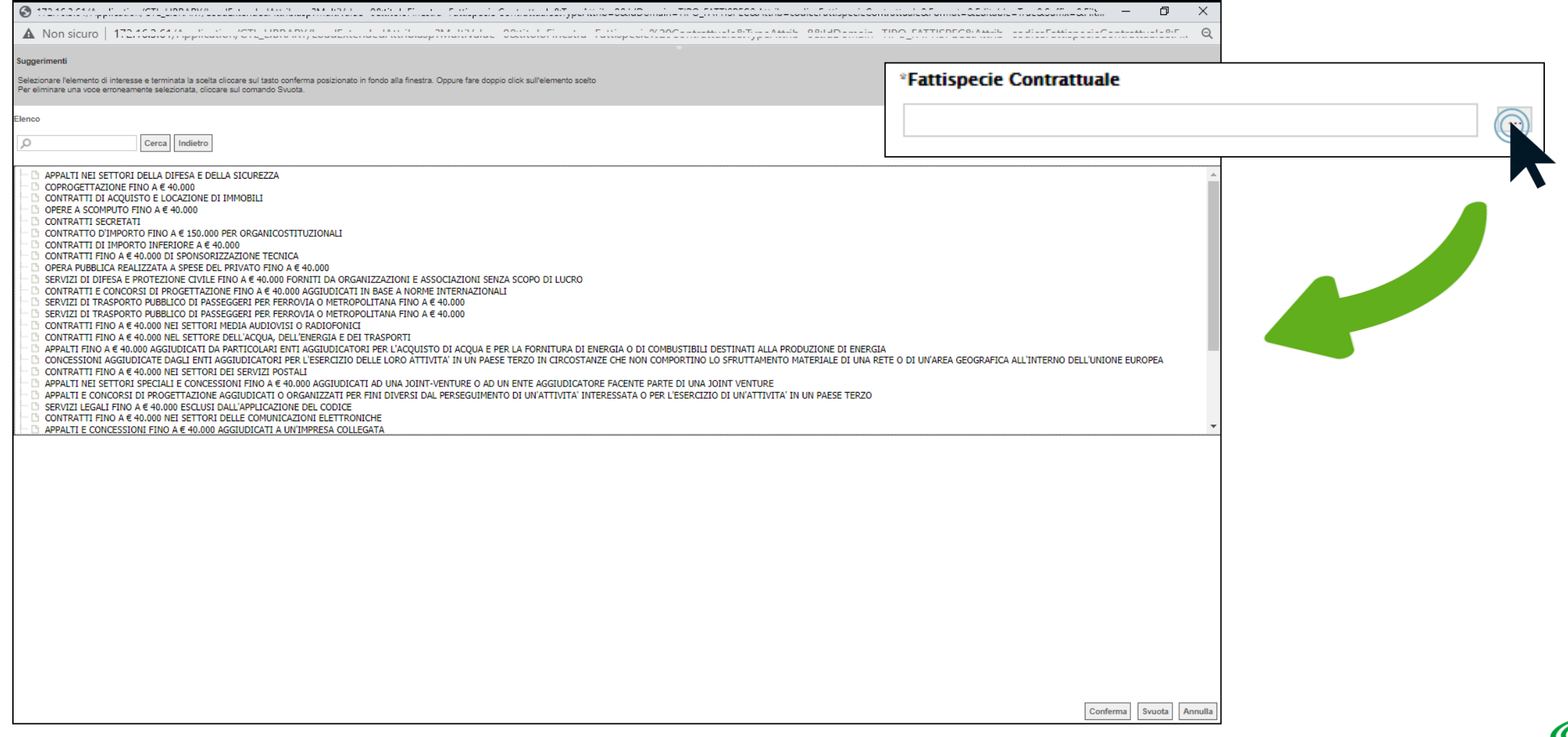

### **RICHIESTA SMART CIG: compilazione del documento (4/6)**

Cliccare sul comando per inserire la **Procedura Scelta Contraente**…

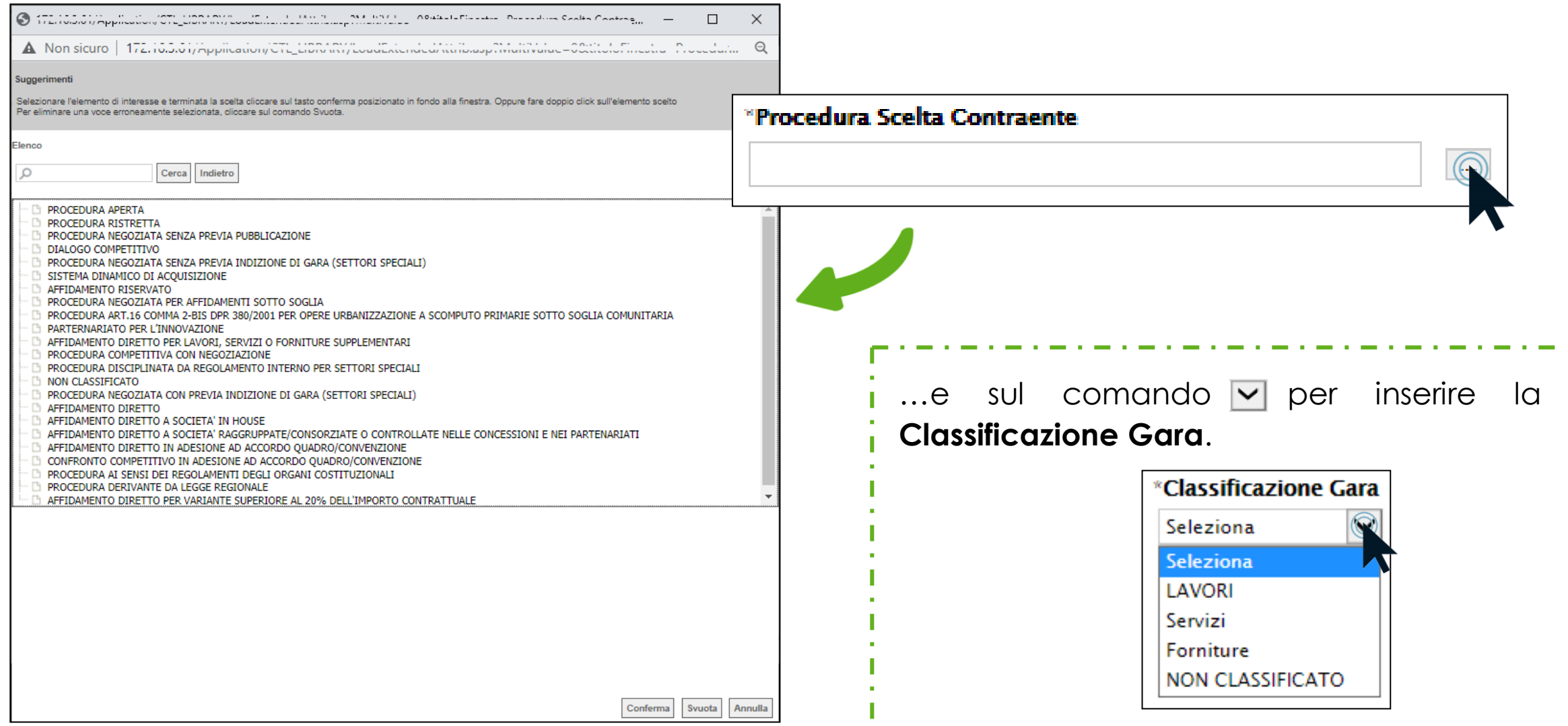

#### **RICHIESTA SMART CIG: compilazione del documento (5/6)**

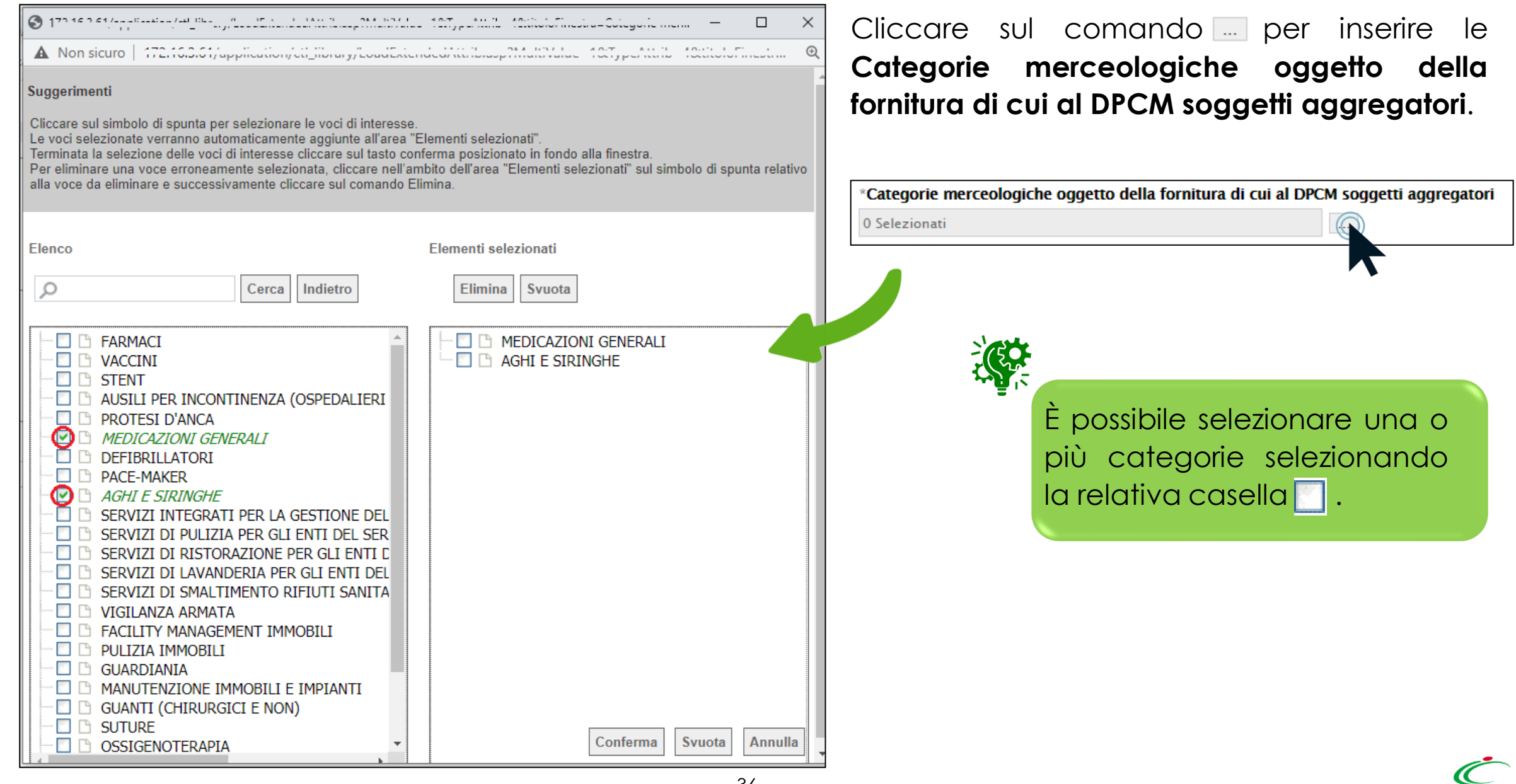

#### **RICHIESTA SMART CIG: compilazione del documento (6/6)**

Predisposto correttamente il documento di richiesta dello Smart CIG, cliccare sul comando **Invio** posizionato nella toolbar in alto nella schermata.

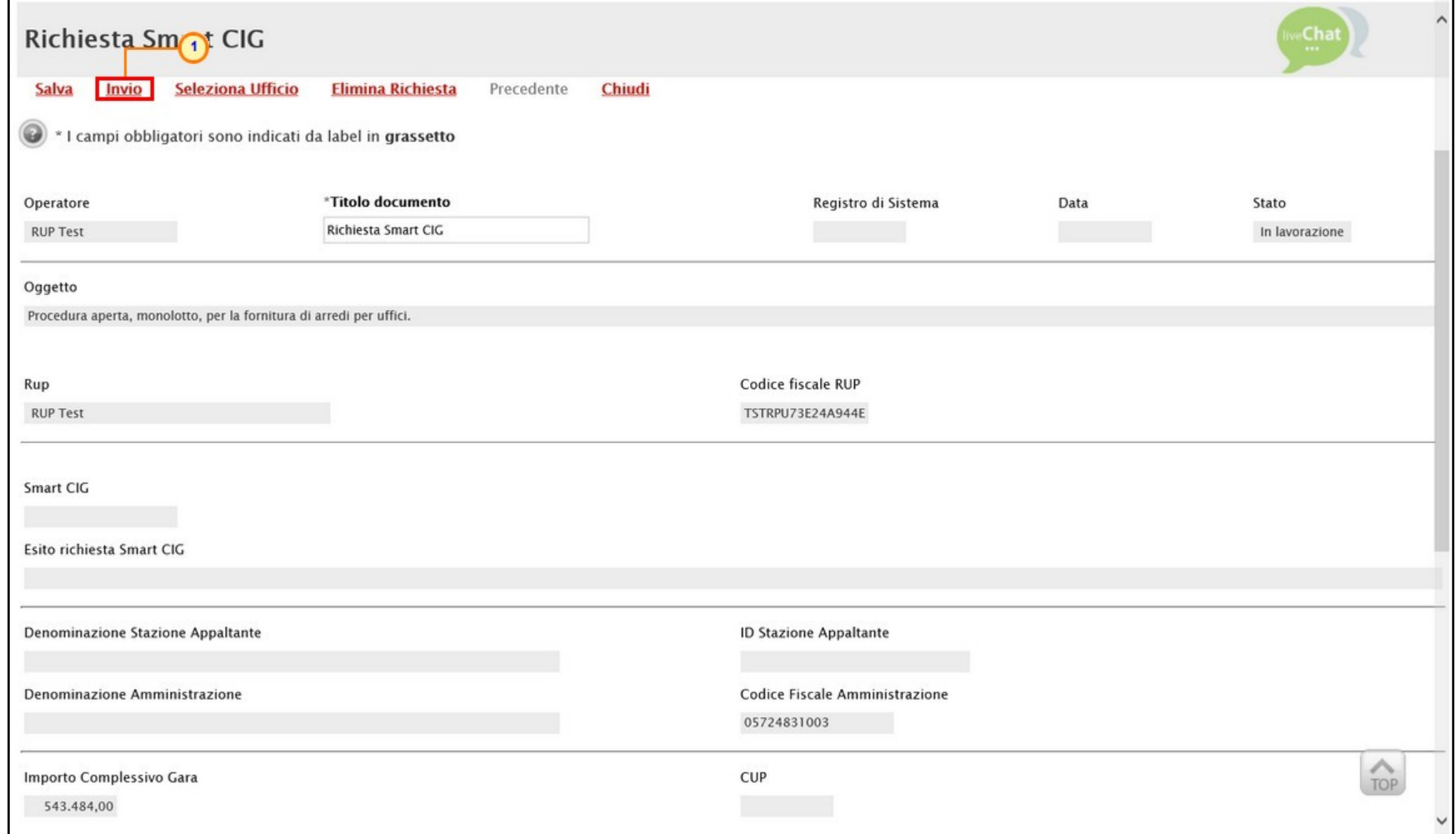

#### <span id="page-37-0"></span>**RICHIESTA CIG E SMART CIG: invio (1/3)**

In generale, se i documenti di Richiesta CIG/SMART CIG sono stati correttamente predisposti, nel caso in cui si stia inviando la richiesta del CIG/SMART CIG per la prima volta, al momento dell'invio, un messaggio di informazione a video notificherà la necessità di inserimento della Password SIMOG.

Cliccare su <sup>ok</sup> per chiudere il messaggio.

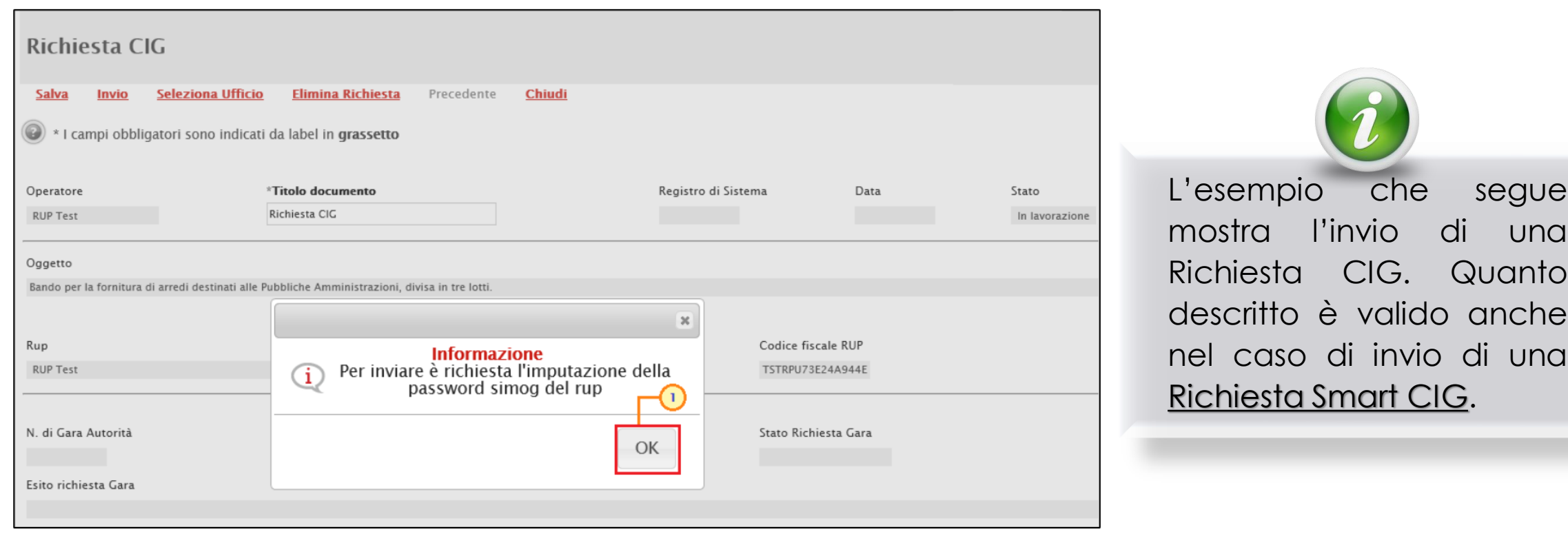

Nella schermata che verrà mostrata, inserire la **Password Rup per l'accesso al SIMOG** nell'apposito campo e cliccare sul comando **Invio** posizionato nella toolbar in alto nella schermata per finalizzare l'operazione.

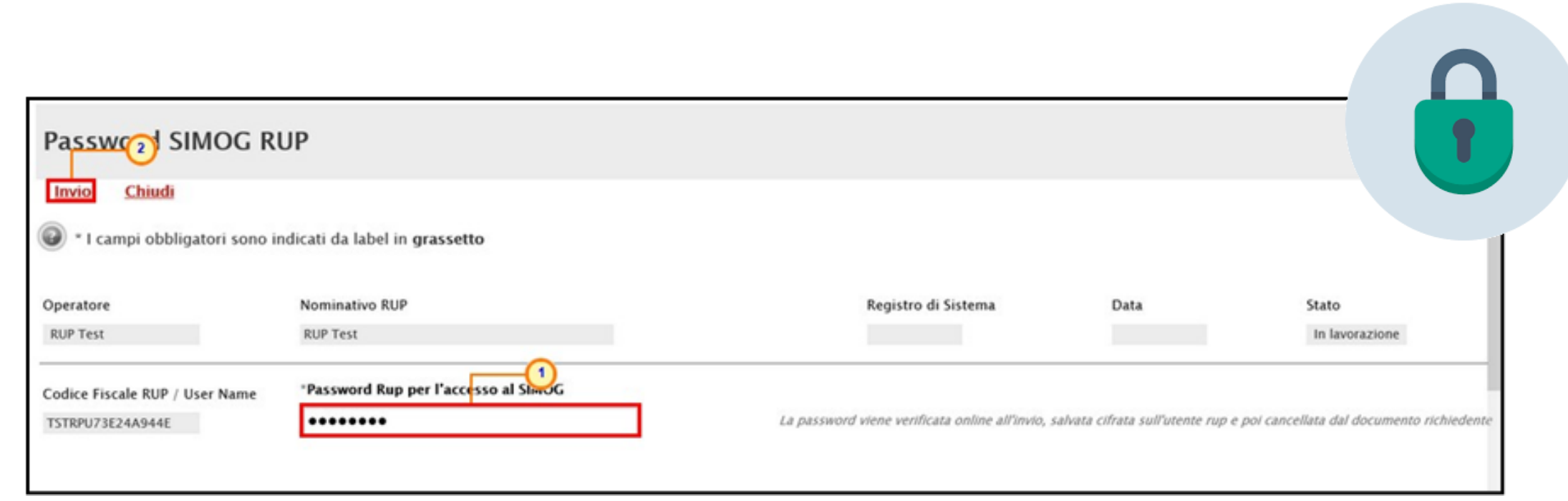

#### **RICHIESTA CIG E SMART CIG: invio (3/3)**

Sul documento Richiesta CIG, cliccare nuovamente sul comando **Invio** posizionato nella toolbar in alto nella schermata per finalizzare l'operazione.

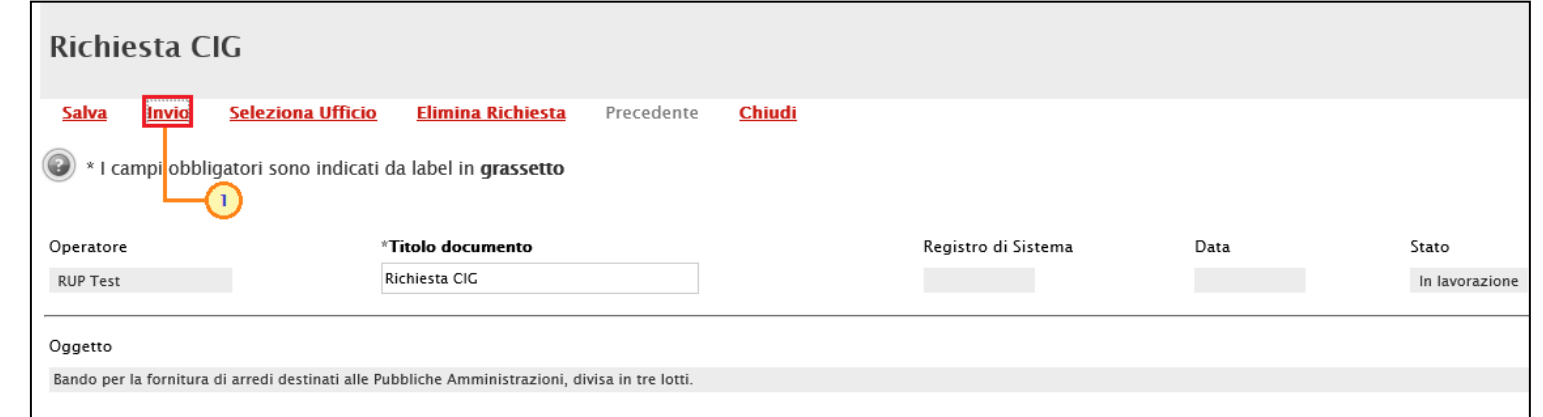

Nel caso in cui il profilo del R.U.P. sia associato a più uffici dell'Ente di riferimento, selezionare l'ufficio di appartenenza nella scheda che verrà mostrata.

Denominazione Stazione Appaltante

Denominazione Amministrazione

**AGENZIA INTERCENT-ER** 

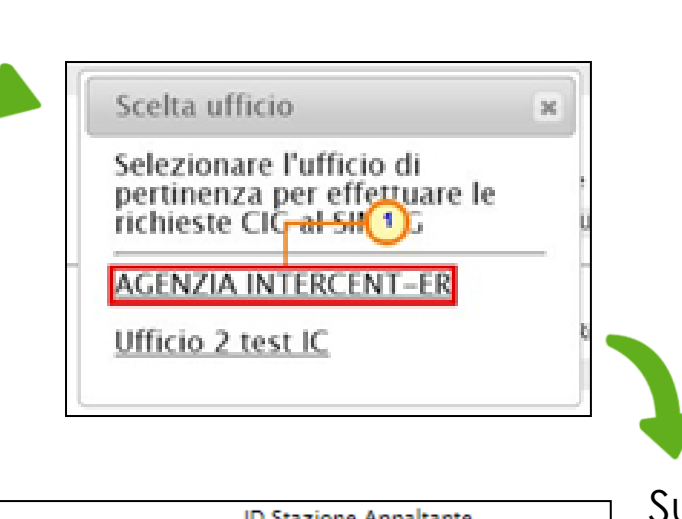

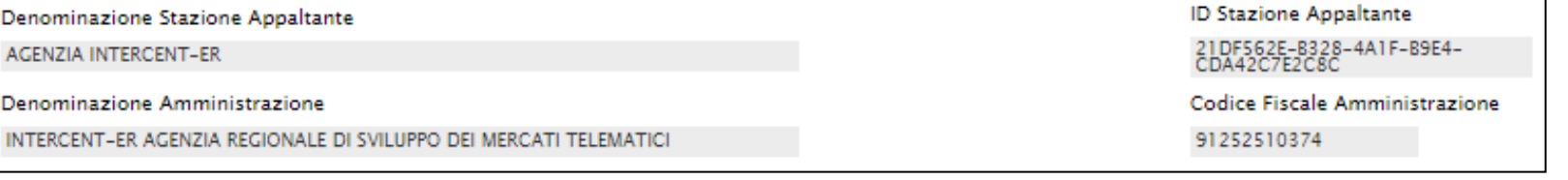

Sul documento, verranno aggiornate in automatico tutte le informazioni relative alla Direzione di appartenenza.

### <span id="page-40-0"></span>**RICHIESTA CIG: avanzamento richiesta (1/4)**

In generale, la richiesta del CIG prevede due fasi a seguito dell'invio del documento.

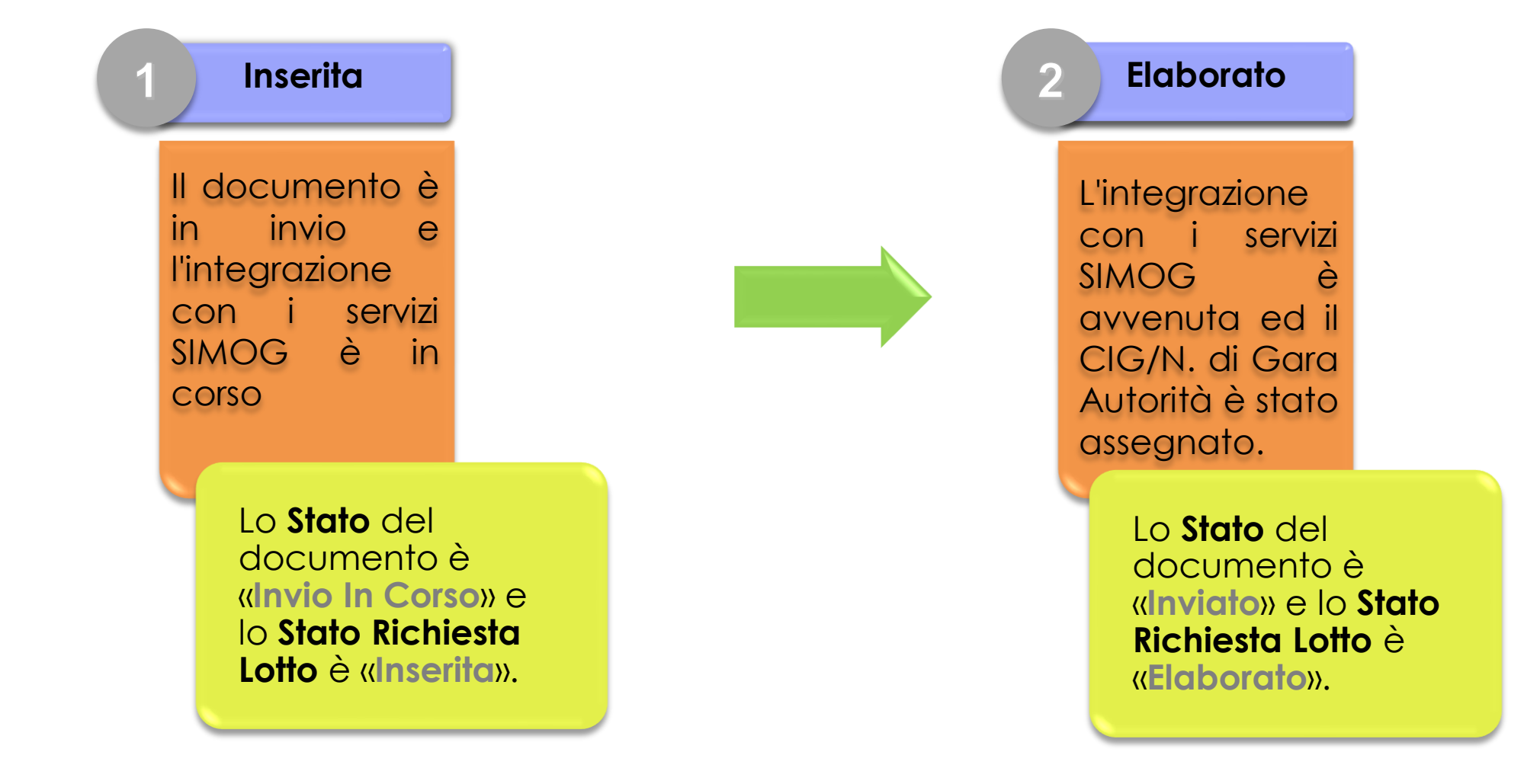

#### **RICHIESTA CIG: avanzamento richiesta (2/4)**

A seguito dell'invio, se il documento è stato correttamente compilato, un messaggio di informazione a video confermerà l'operazione e lo **Stato** del documento cambierà da «**In lavorazione**» a «**Invio In Corso**» mentre lo **Stato Richiesta Gara** verrà aggiornato in «**Inserita**» .

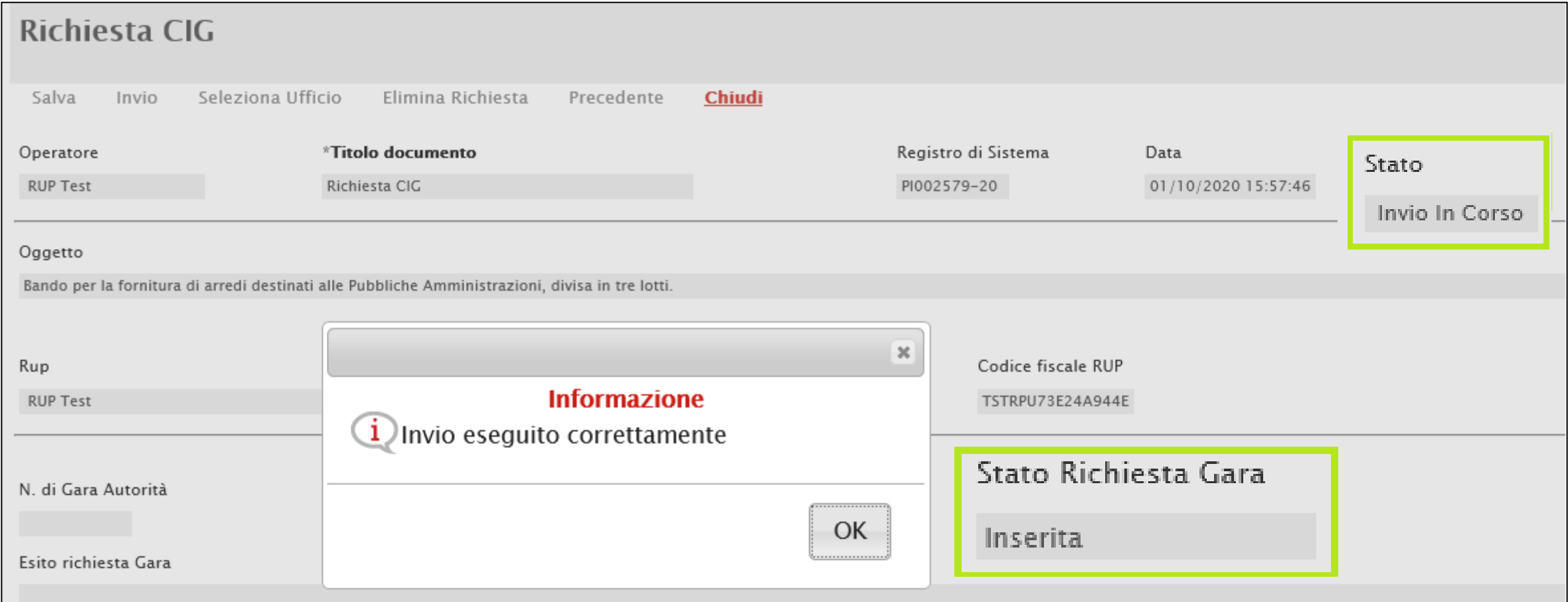

### **RICHIESTA CIG: avanzamento richiesta (3/4)**

Inoltre:

a) nel caso di una Procedura di Gara multilotto, lo **Stato Richiesta Lotto** verrà alimentato in "**Inserita**" in corrispondenza di tutti i lotti riconosciuti.

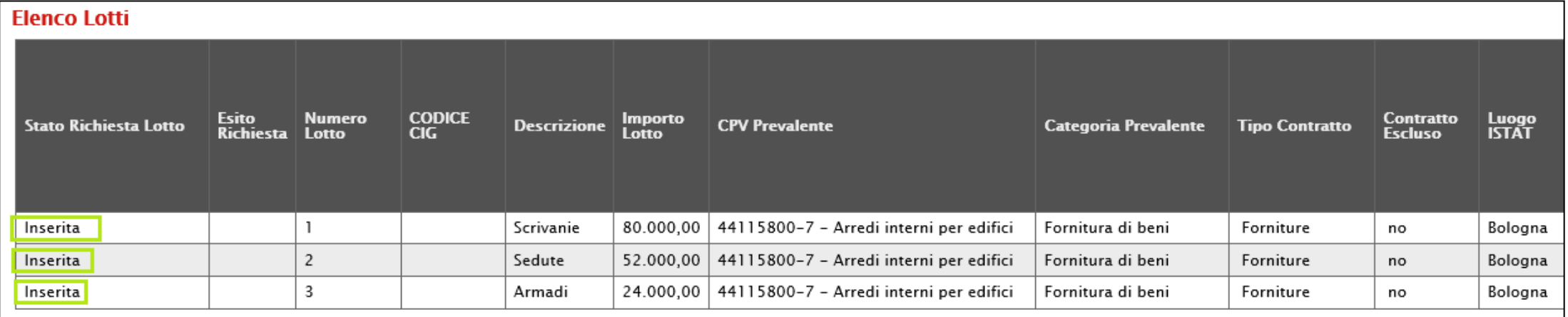

b) nel caso di una Procedura di Gara monolotto, lo **Stato Richiesta Lotto** verrà alimentato in "**Inserita**" in corrispondenza dell'unico lotto riconosciuto.

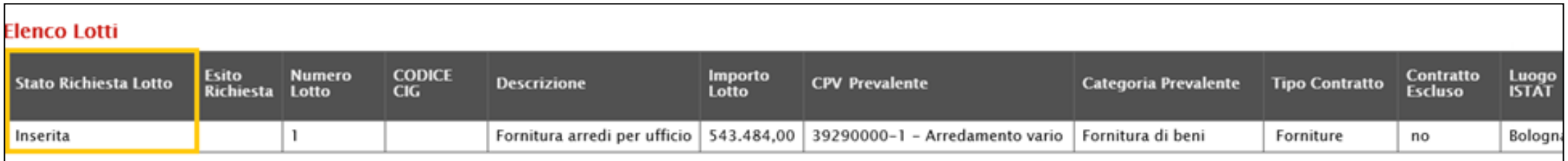

### **RICHIESTA CIG: avanzamento richiesta (4/4)**

Avvenuta l'integrazione con i servizi SIMOG e assegnato il CIG/N. di Gara Autorità, lo **Stato** del documento cambierà da «**Invio In Corso**» a «**Inviato**» mentre lo **Stato Richiesta Gara** verrà aggiornato da

«**Inserita**» a «**Elaborato**».

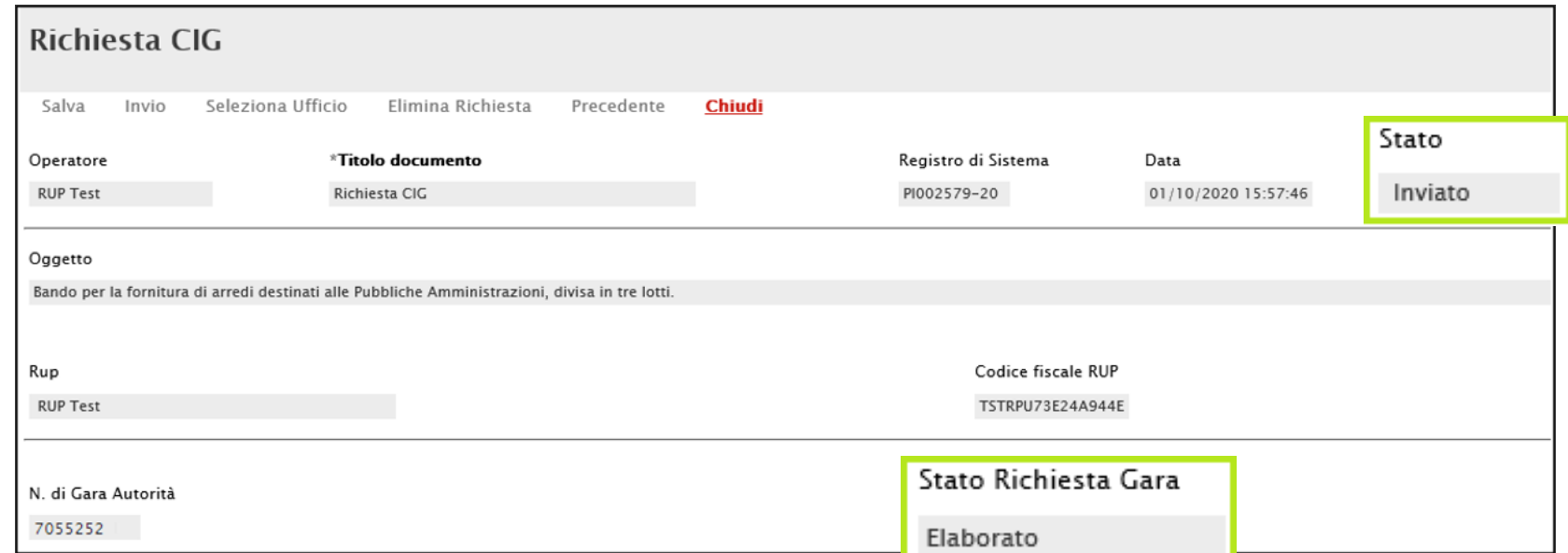

#### Inoltre, lo **Stato Richiesta Lotto** verrà aggiornato da «**Inserita**» a «**Elaborato**».

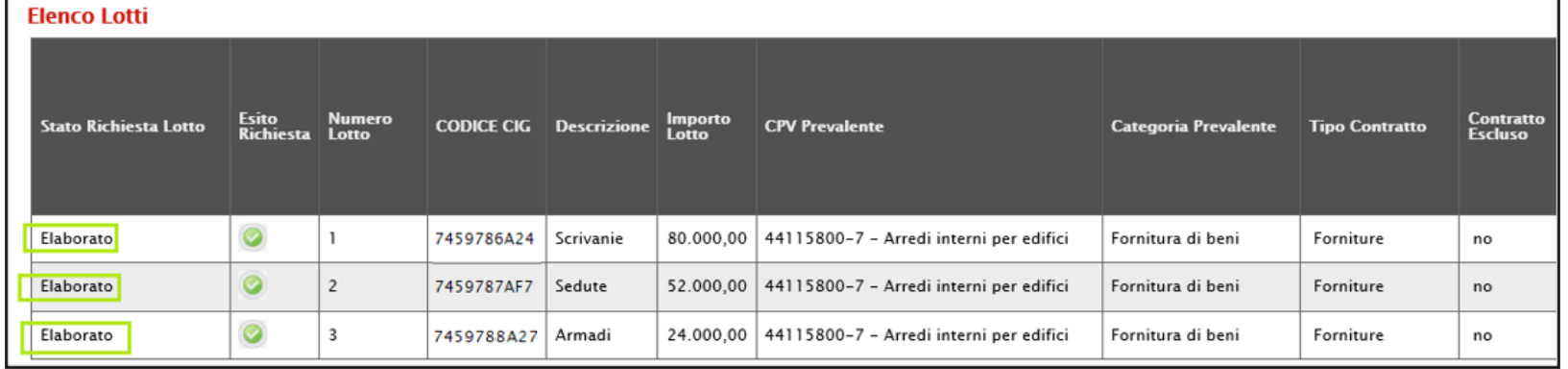

#### **RICHIESTA CIG: avanzamento richiesta (4/4)**

In generale, il documento di richiesta CIG/Smart CIG sarà disponibile nella sezione **Documenti** del bando/invito con **Stato** «**Inviato**».

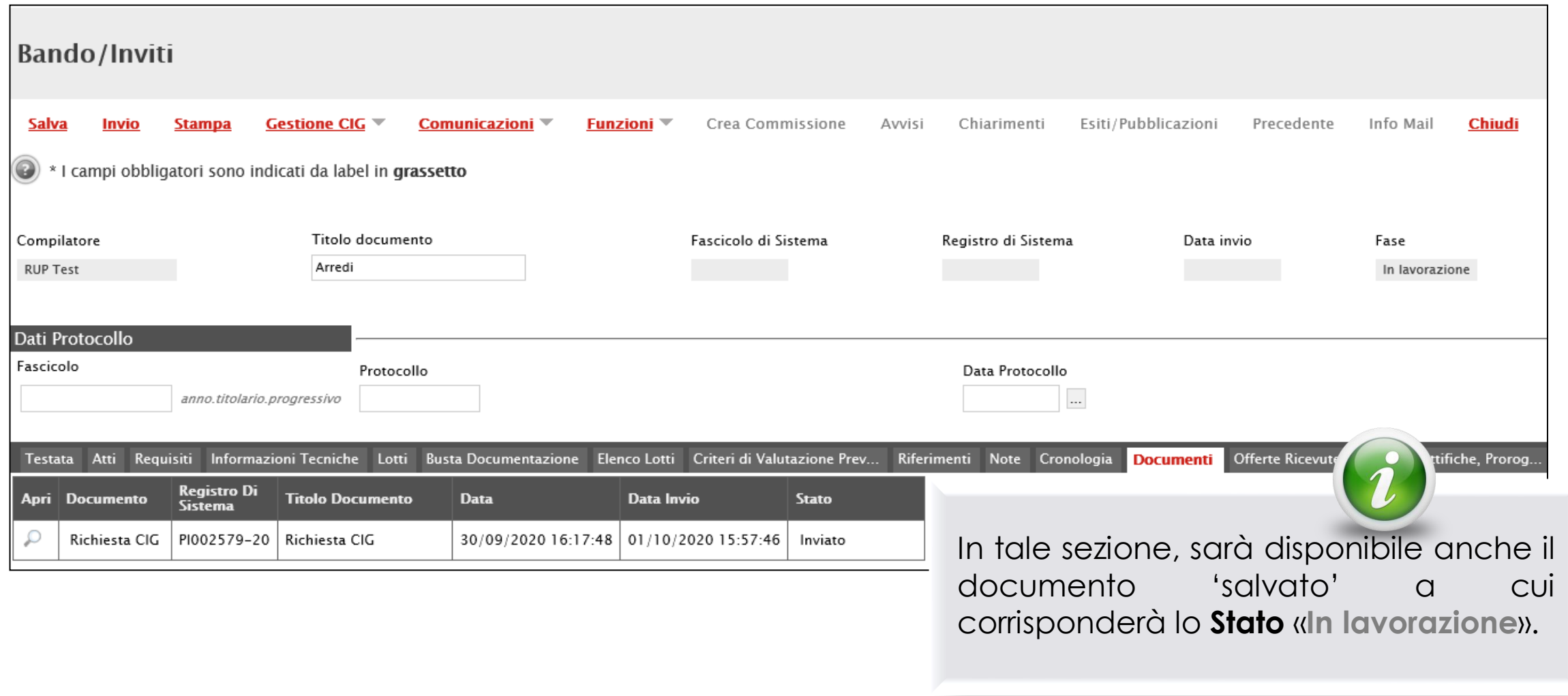

#### <span id="page-45-0"></span>**RICHIESTA CIG E SMART CIG: aggiorna CIG e numero Gara (1/4)**

Elaborato il CIG/Smart CIG, per visualizzare le informazioni **CIG/N. di Gara Autorità** anche nella sezione «Testata» della procedura di gara, cliccare sul comando **Gestione CIG** posizionato nella toolbar in alto nella schermata e successivamente sulla voce **Aggiorna CIG e numero Gara**.

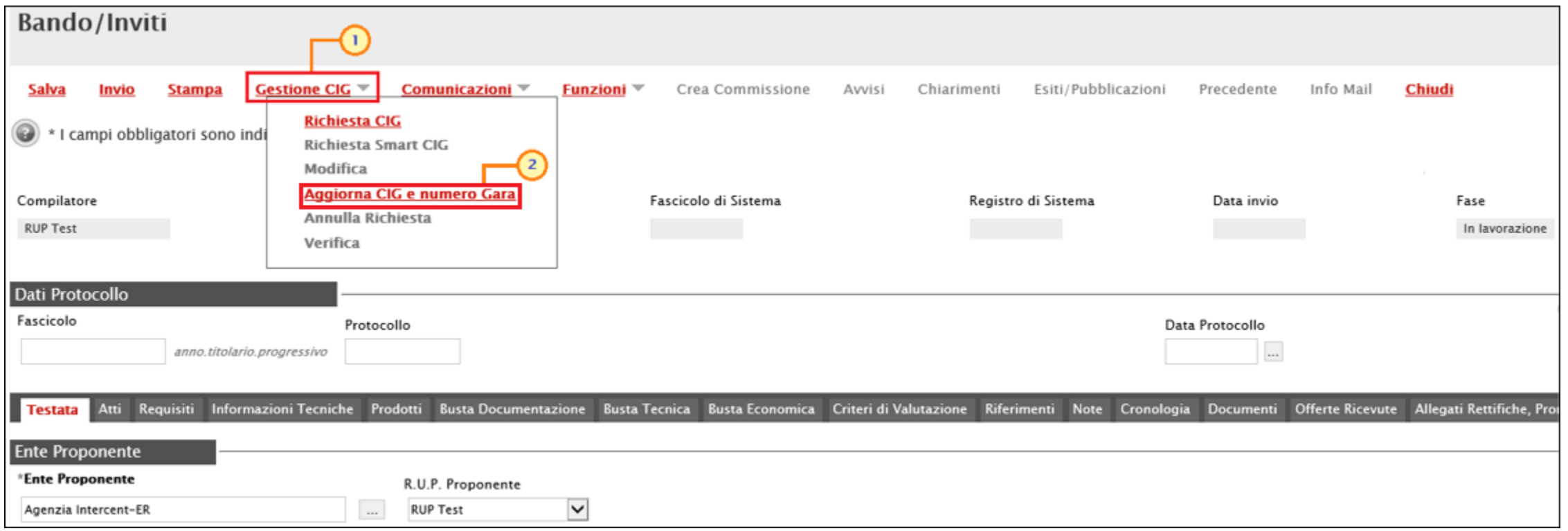

### **RICHIESTA CIG E SMART CIG: aggiorna CIG e numero Gara (2/4)**

#### L'informazione **CIG/N. di Gara Autorità** sarà riportata in testata:

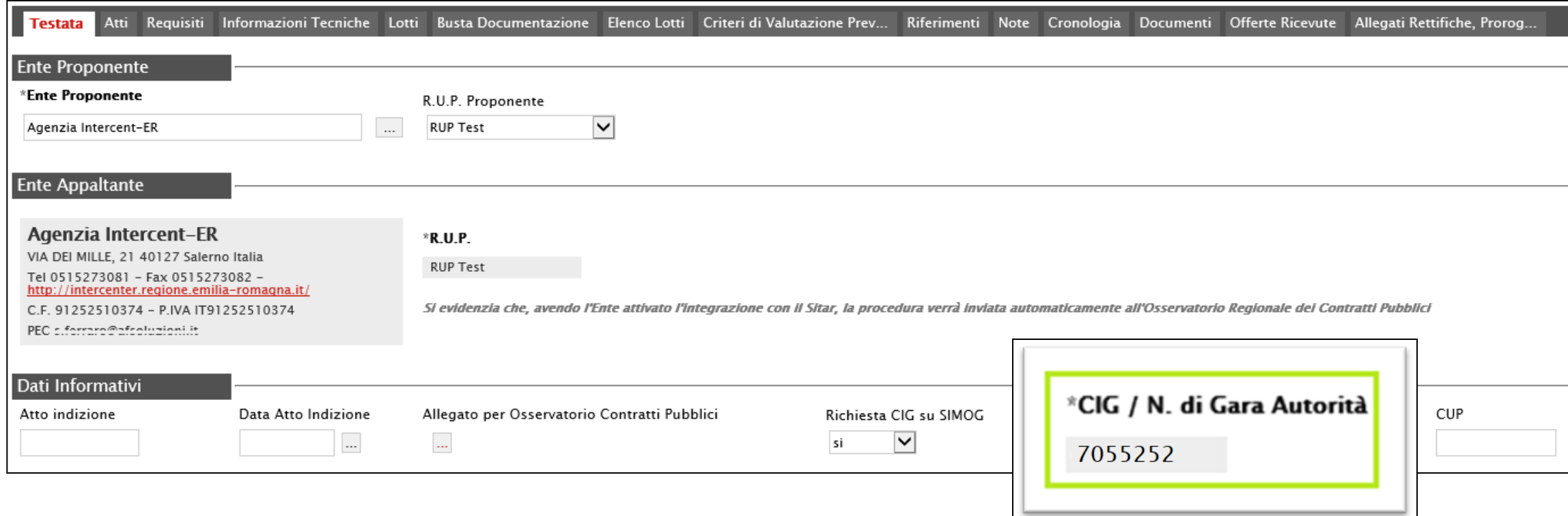

#### **RICHIESTA CIG: aggiorna CIG e numero Gara (3/4)**

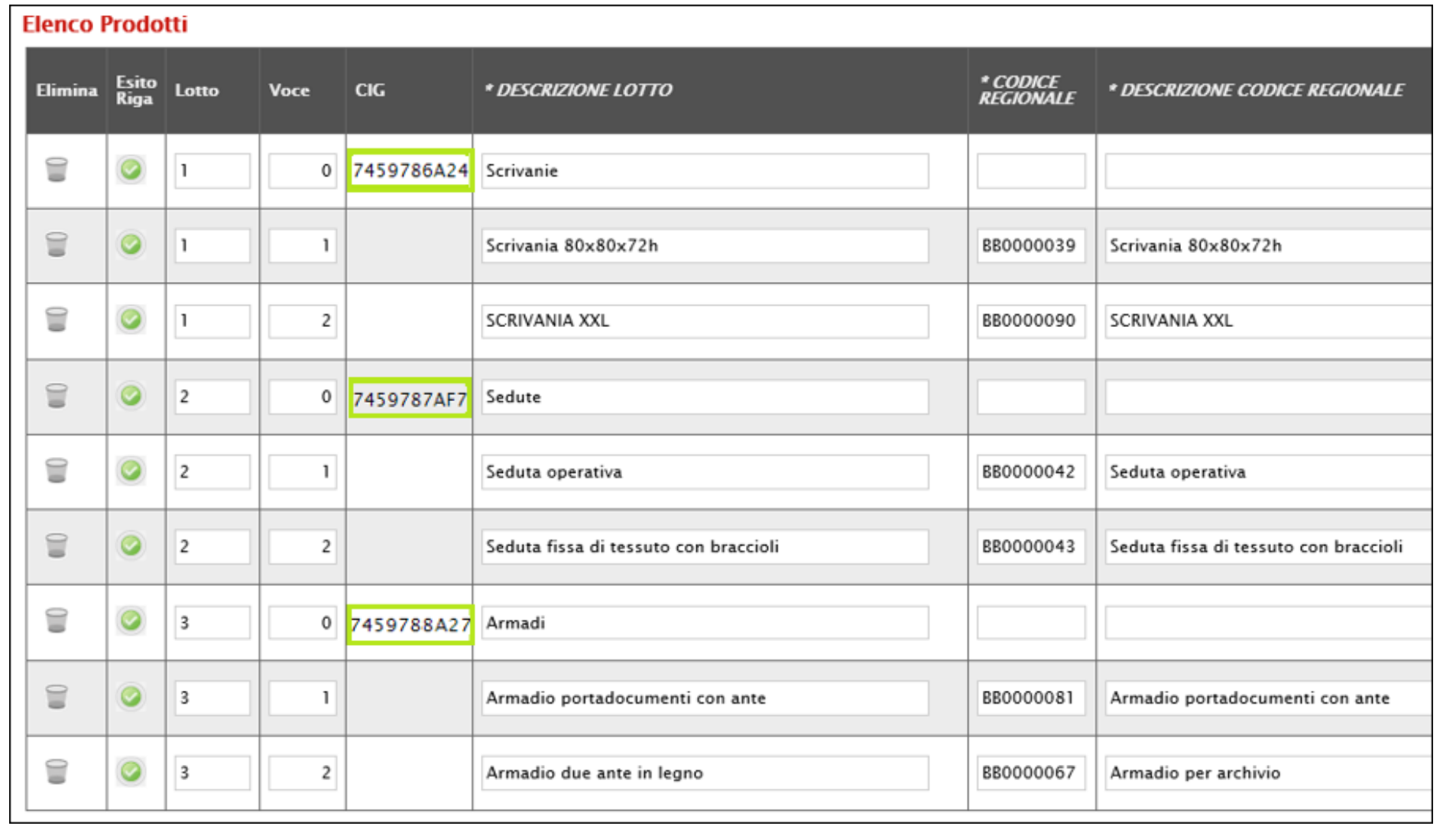

Nel caso in cui sia stata inviata la richiesta del CIG per una procedura di gara multilotto, nella tabella della sezione «Lotti», sarà riportato in automatico il **CIG** assegnato a ciascun lotto.

### **RICHIESTA CIG: aggiorna CIG e numero Gara (4/4)**

L'informazione CIG verrà aggiornata anche nel documento di richiesta CIG, nella corrispondente colonna **CODICE CIG**, a cui è possibile accedere dalla sezione «Documenti» del bando/invito.

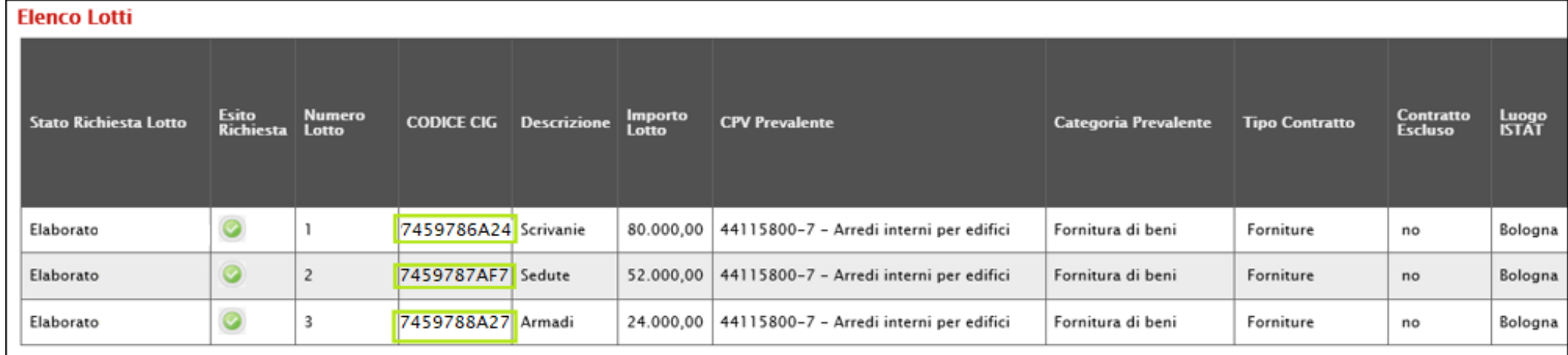

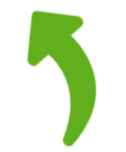

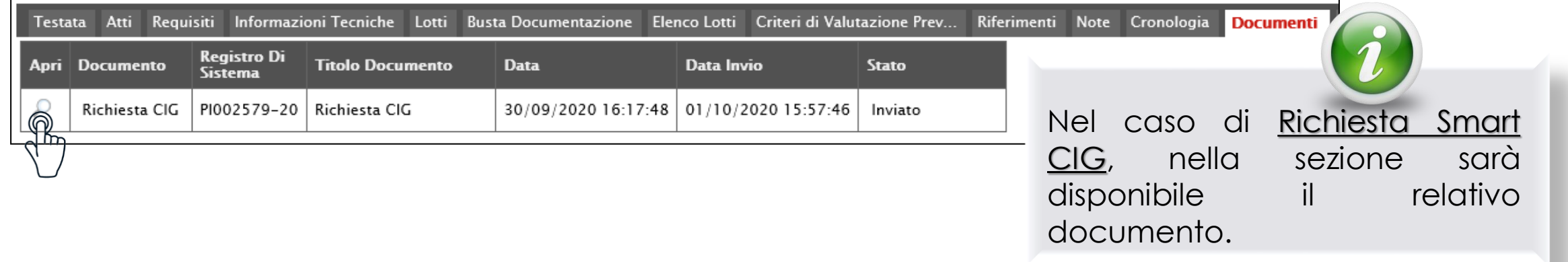

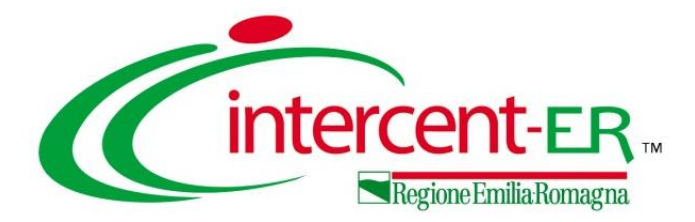

# **RICHIESTA CIG E SMART CIG: MODIFICA E ANNULLAMENTO**

## <span id="page-50-0"></span>**MODIFICA RICHIESTA CIG/SMART CIG (1/4)**

Per modificare la richiesta del CIG/Smart CIG, cliccare sul comando **Gestione CIG** posizionato nella toolbar in alto nella schermata e successivamente sulla voce **Modifica**.

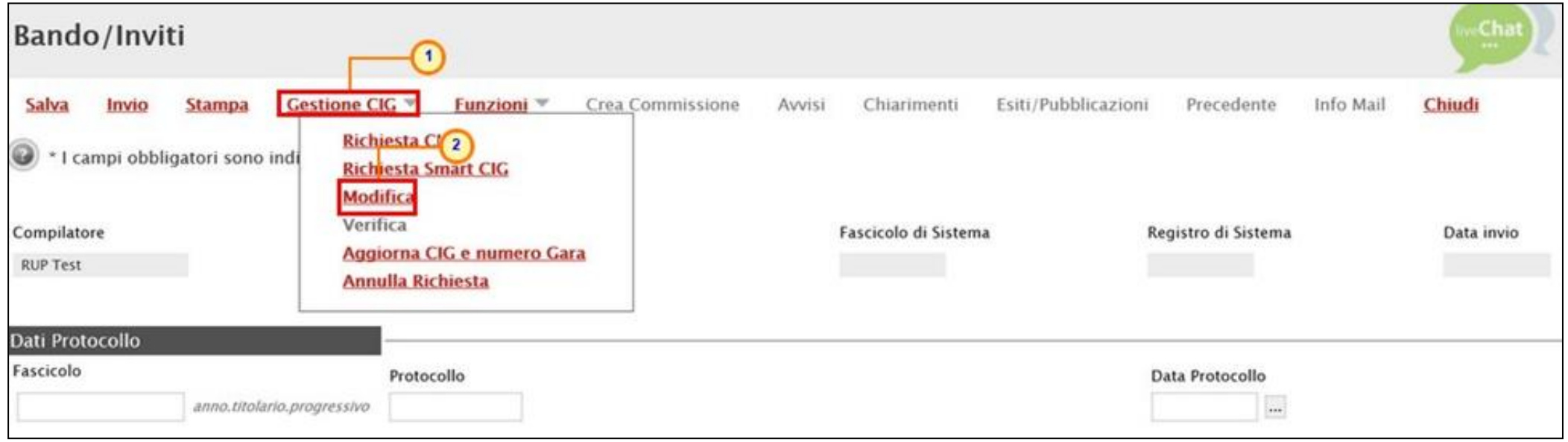

Per effettuare una modifica, è necessario aver già inviato in precedenza la relativa richiesta di CIG/Smart CIG ed aver variato alcune informazioni sulla procedura (es. oggetto della procedura, importo, ecc.) prima dell'avvio della richiesta di modifica (attraverso il relativo comando) oppure direttamente nel documento di modifica.

51

### **MODIFICA RICHIESTA CIG/SMART CIG (2/4)**

Verrà mostrato il documento relativo alla Richiesta CIG/SMART CIG inviato e, apportate le opportune modifiche, dovrà essere rieseguito l'invio dello stesso, cliccando sull'apposito comando.

Eseguito l'invio, lo **Stato** del documento cambierà:

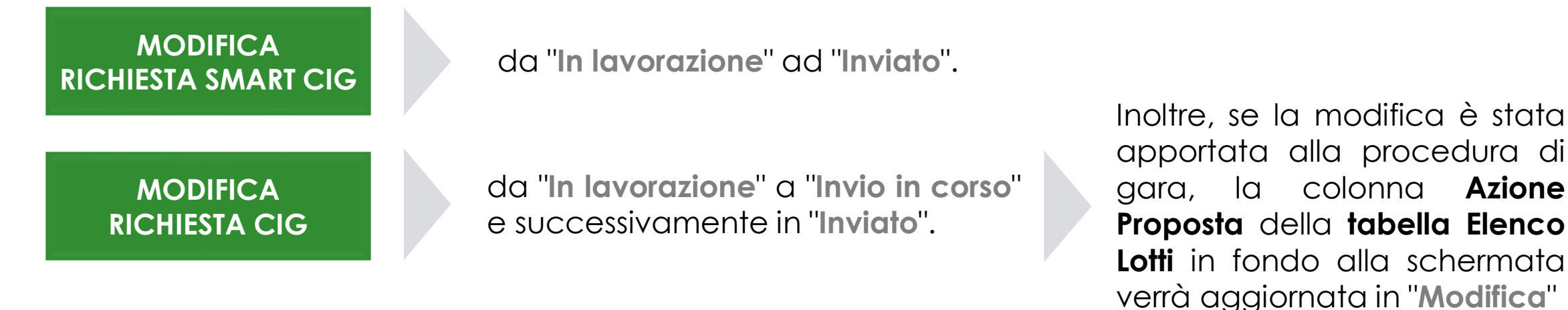

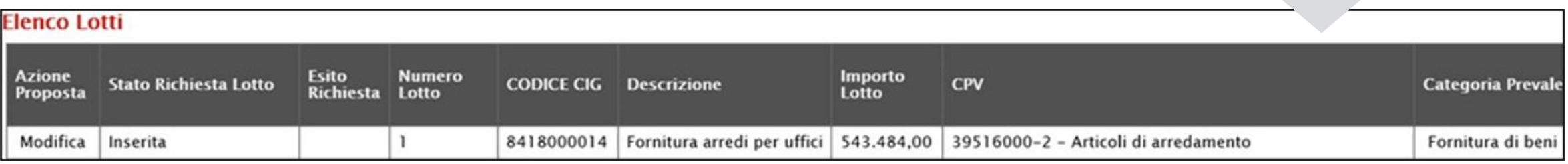

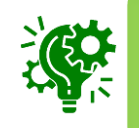

Nel caso in cui, invece, non sia stata apportata alcuna modifica alla procedura di gara, la colonna **Azione Proposta** verrà aggiornata in "**Nessuna**".

#### **MODIFICA RICHIESTA CIG/SMART CIG (3/4)**

Il documento di modifica CIG/Smart CIG sarà disponibile nella sezione **Documenti** del bando/invito e il documento di Richiesta CIG/Smart CIG precedentemente inviato verrà in automatico "**Annullato**".

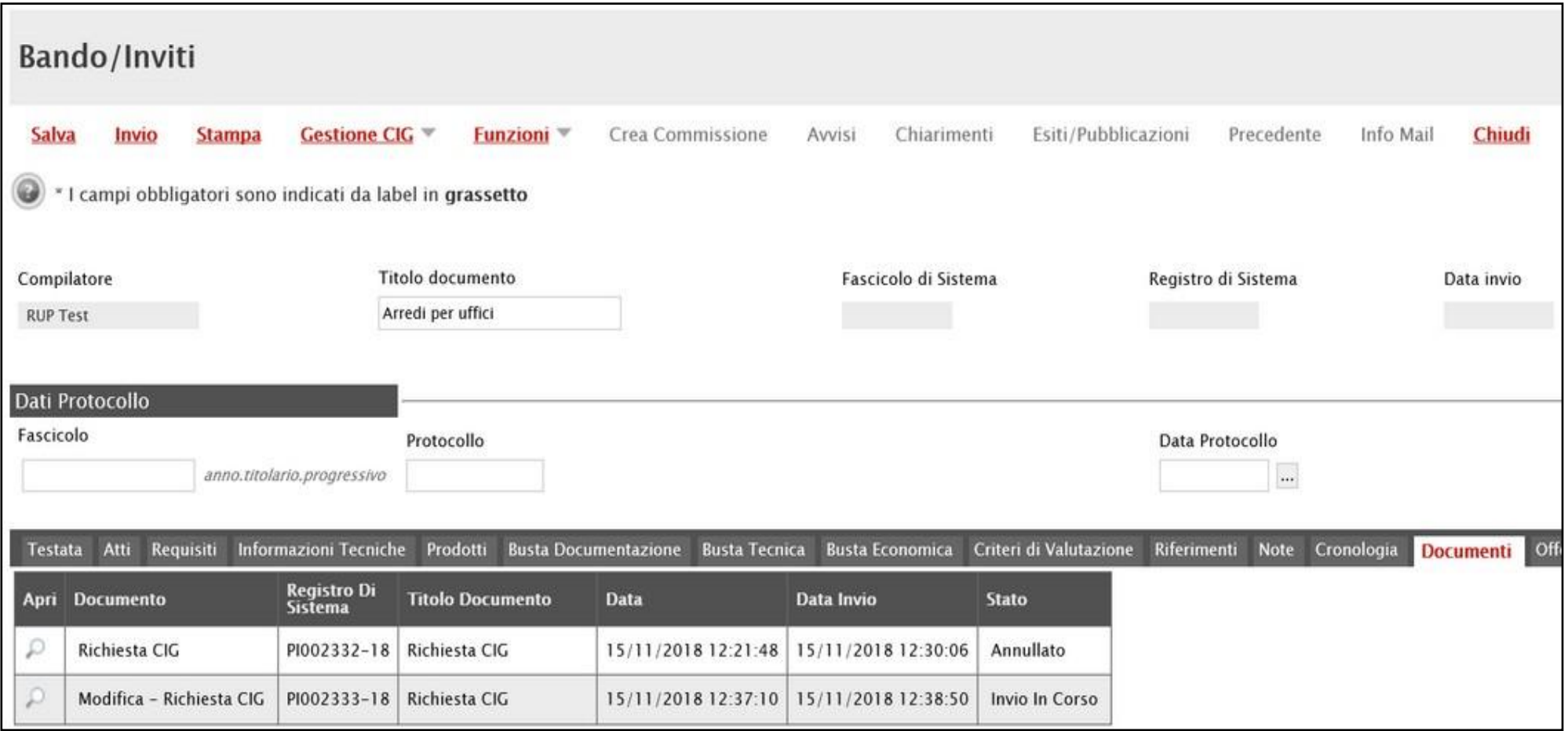

## **MODIFICA RICHIESTA CIG/SMART CIG: elimina documento (4/4)**

È sempre possibile eliminare un documento di Richiesta CIG/SMART CIG non inviato e, cioè con **Stato** «**In lavorazione**», cliccando sui rispettivi comandi **Elimina Modifica** e **Elimina Richiesta**.

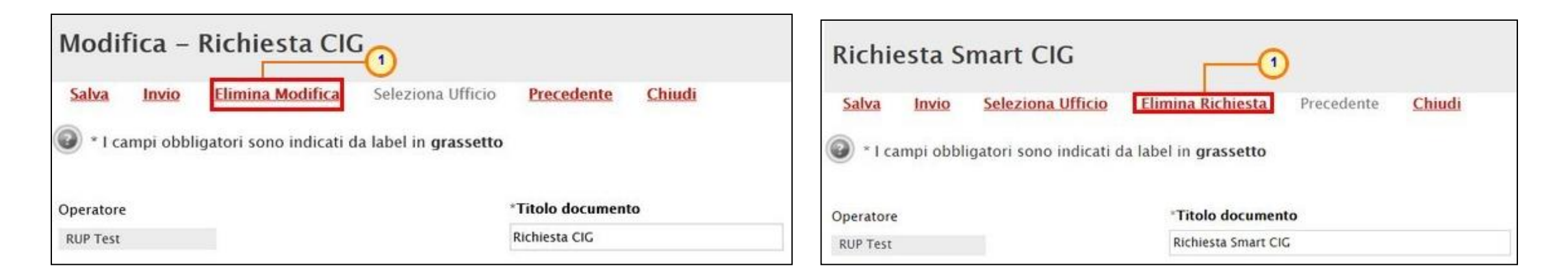

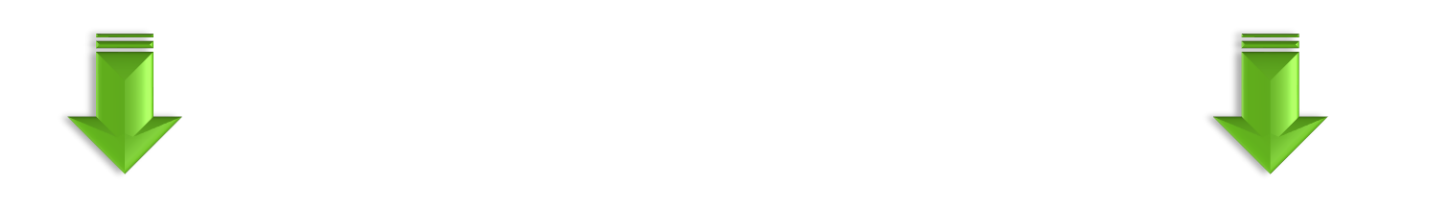

Il documento di modifica di Richiesta CIG/SMART CIG passerà automaticamente nello **Stato** "**Annullato**" e non sarà più disponibile nella sezione Documenti del bando/invito.

#### <span id="page-54-0"></span>**ANNULLA RICHIESTA CIG/SMART CIG (1/4)**

Per annullare un documento di Richiesta CIG/SMART CIG inviato, cliccare sul comando **Gestione CIG** posizionato nella toolbar in alto nella schermata e successivamente sulla voce **Annulla Richiesta**.

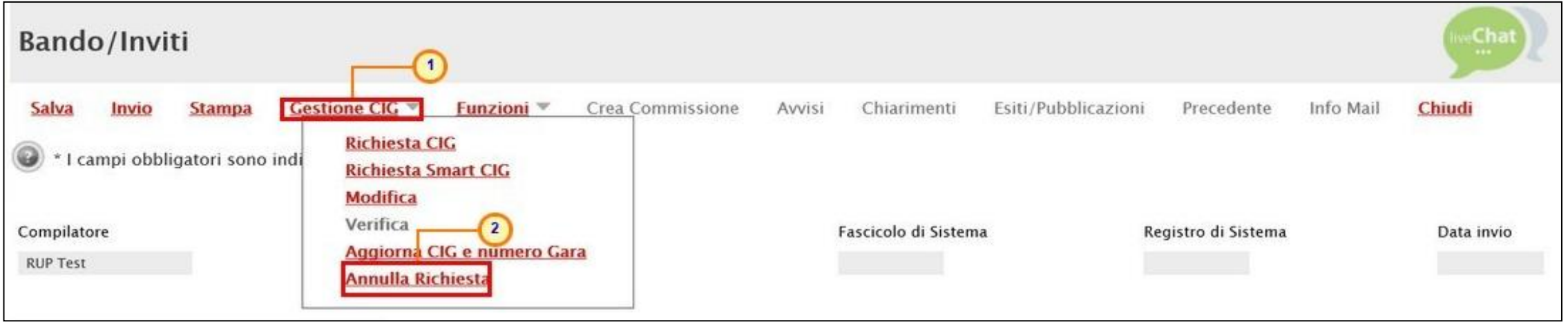

#### **ANNULLA RICHIESTA CIG/SMART CIG (2/4)**

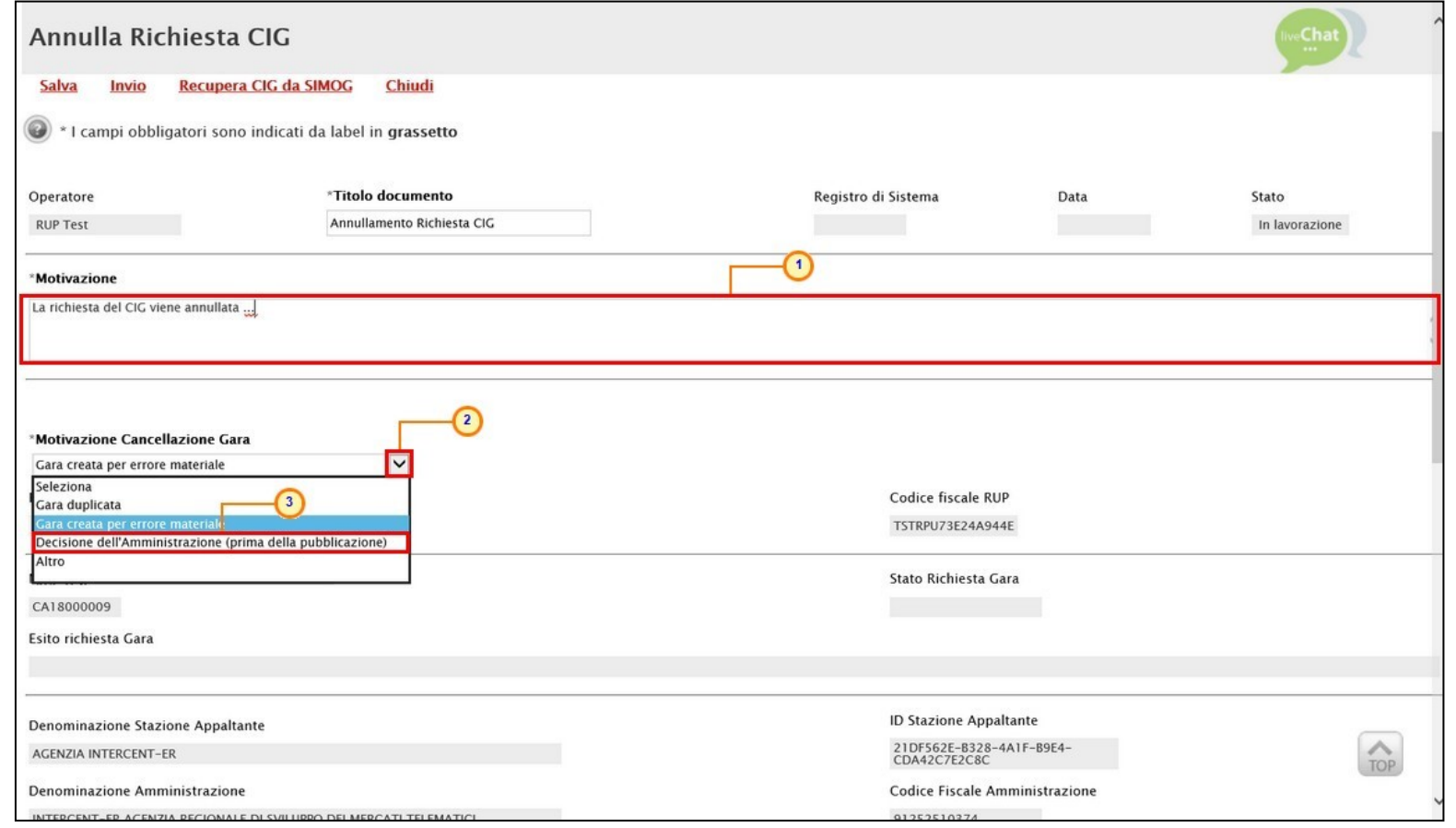

Nel documento che verrà mostrato, sarà necessario indicare tutte le informazioni richieste come obbligatorie, ovvero la **Motivazione** dell'annullamento e la **Motivazione Cancellazione Gara**.

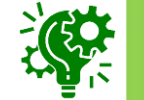

Nel caso di annullamento della richiesta dello Smart CIG, sarà necessario unicamente l'inserimento della **Motivazione** nell'apposito campo.

#### **ANNULLA RICHIESTA CIG/SMART CIG (3/4)**

Nella tabella **Elenco Lotti** in fondo alla pagina cliccare sul comando<sup>1</sup> e selezionare la **Motivazione** tra quelle proposte.

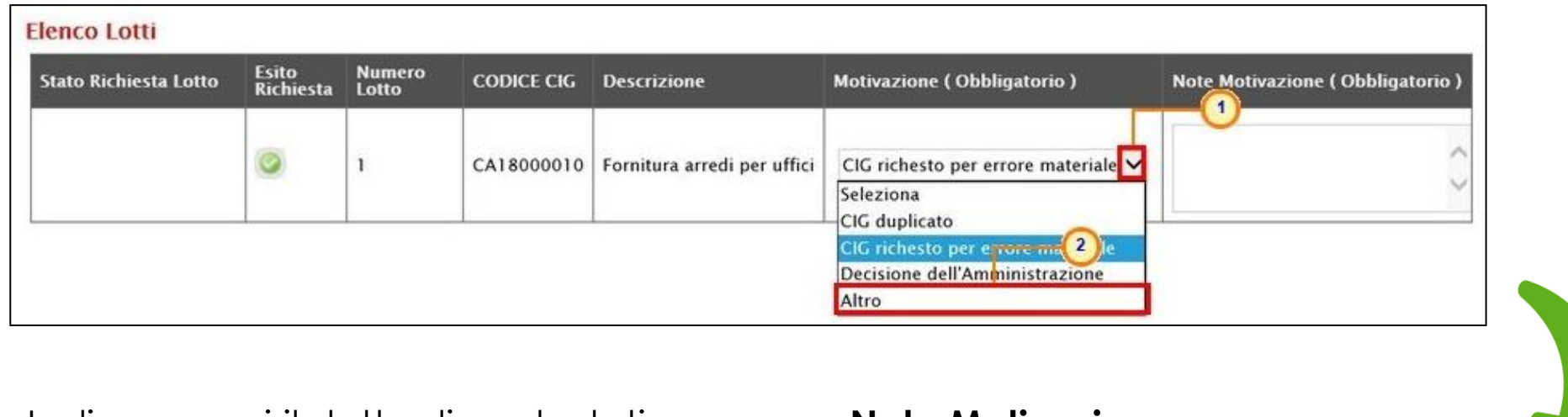

Indicarne poi il dettaglio nel relativo campo **Note Motivazione**.

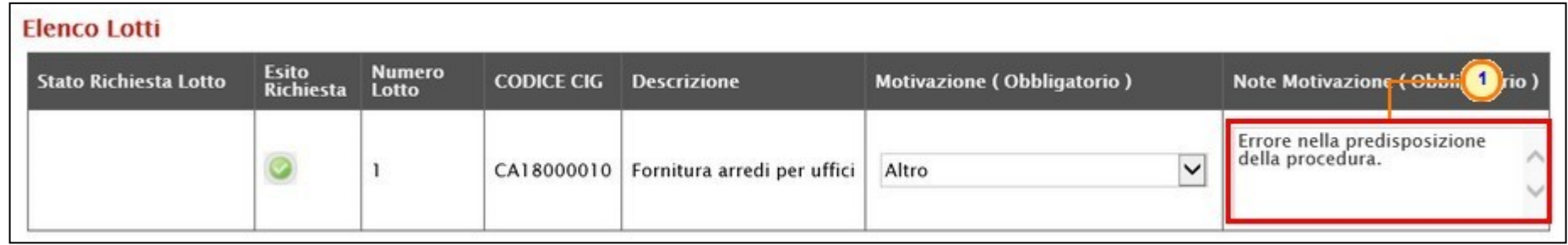

#### **ANNULLA RICHIESTA CIG/SMART CIG (4/4)**

Eseguito l'invio del documento, cliccando sull'apposito comando, lo **Stato** dello stesso cambierà:

**ANNULLAMENTO RICHIESTA SMART CIG**

da "**In lavorazione**" ad "**Inviato**".

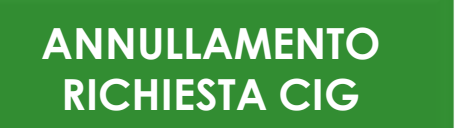

da "**In lavorazione**" a "**Invio in corso**" e successivamente in "**Inviato**".

Il documento di annullamento CIG/Smart CIG sarà disponibile nella sezione **Documenti** del bando/invito e il documento di Richiesta CIG/Smart CIG precedentemente inviato verrà in automatico "**Annullato**".

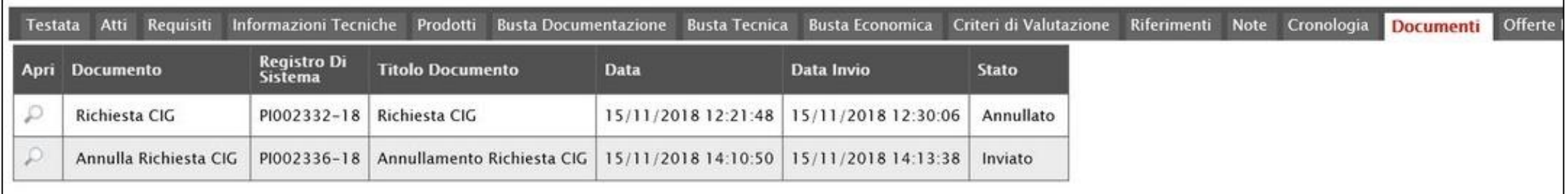

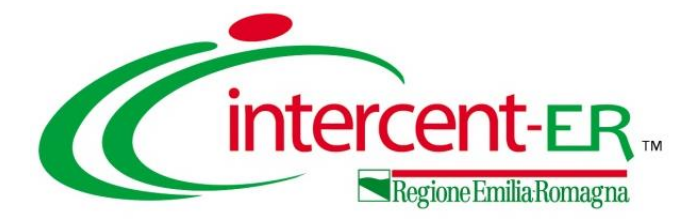

## **REQUISITI**

<span id="page-59-0"></span>Conclusa la procedura di richiesta del CIG, è possibile indicare tutti i requisiti speciali (criteri di ammissione) relativi al bando/invito della procedura di gara e, nel caso di una procedura di gara a lotti, è possibile eventualmente associarli separatamente a ciascun lotto.

Cliccare sul comando **Aggiungi Requisito Speciale** e, nella riga che verrà predisposta, definire tutti gli attributi che caratterizzano il requisito che l'Operatore Economico dovrà possedere per partecipare alla gara, cliccando sul comando .....

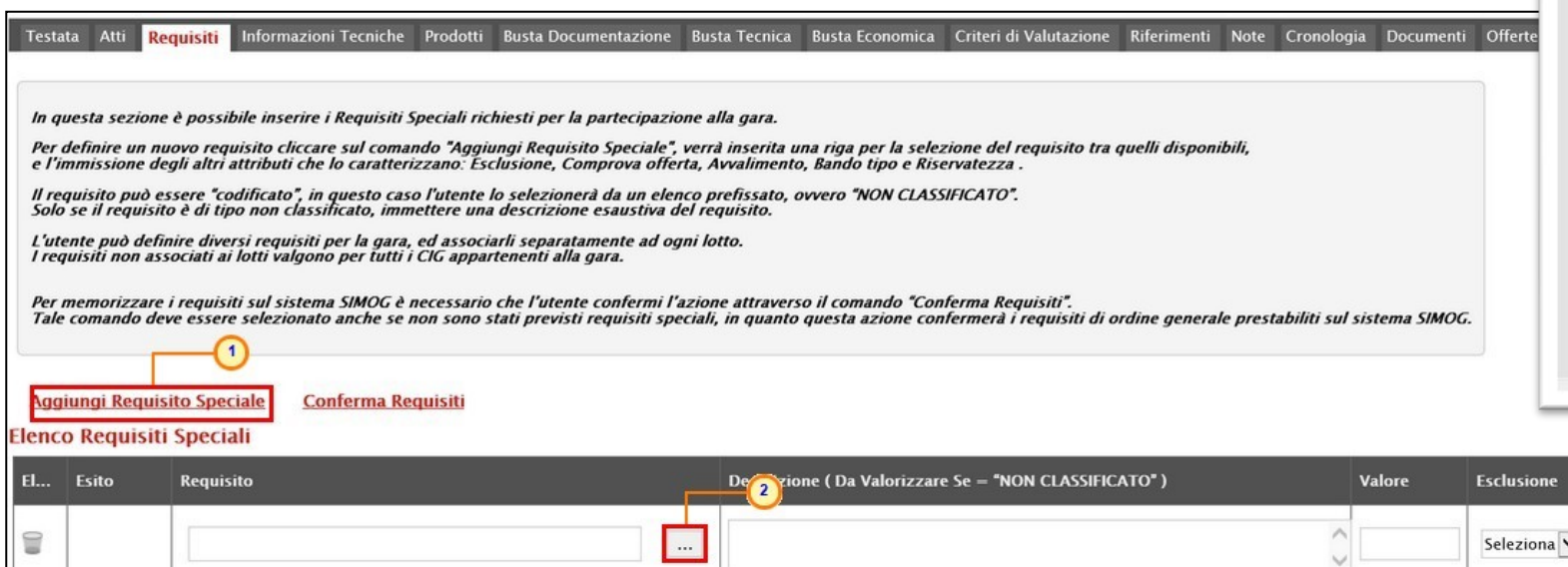

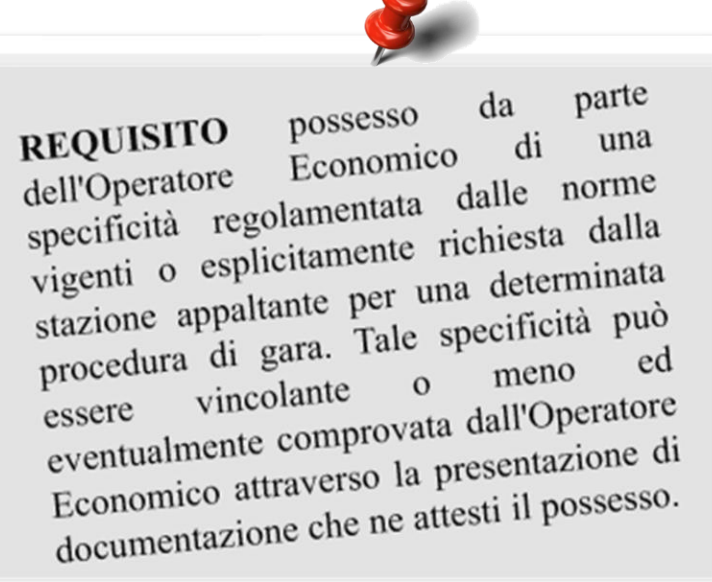

Comprova<br>Offerta

Seleziona V

Avvalimento

Seleziona V

## **REQUISITI (2/5)**

Nella schermata che verrà mostrata, selezionare il requisito tra quelli proposti.

Successivamente cliccare sul comando Conferma.

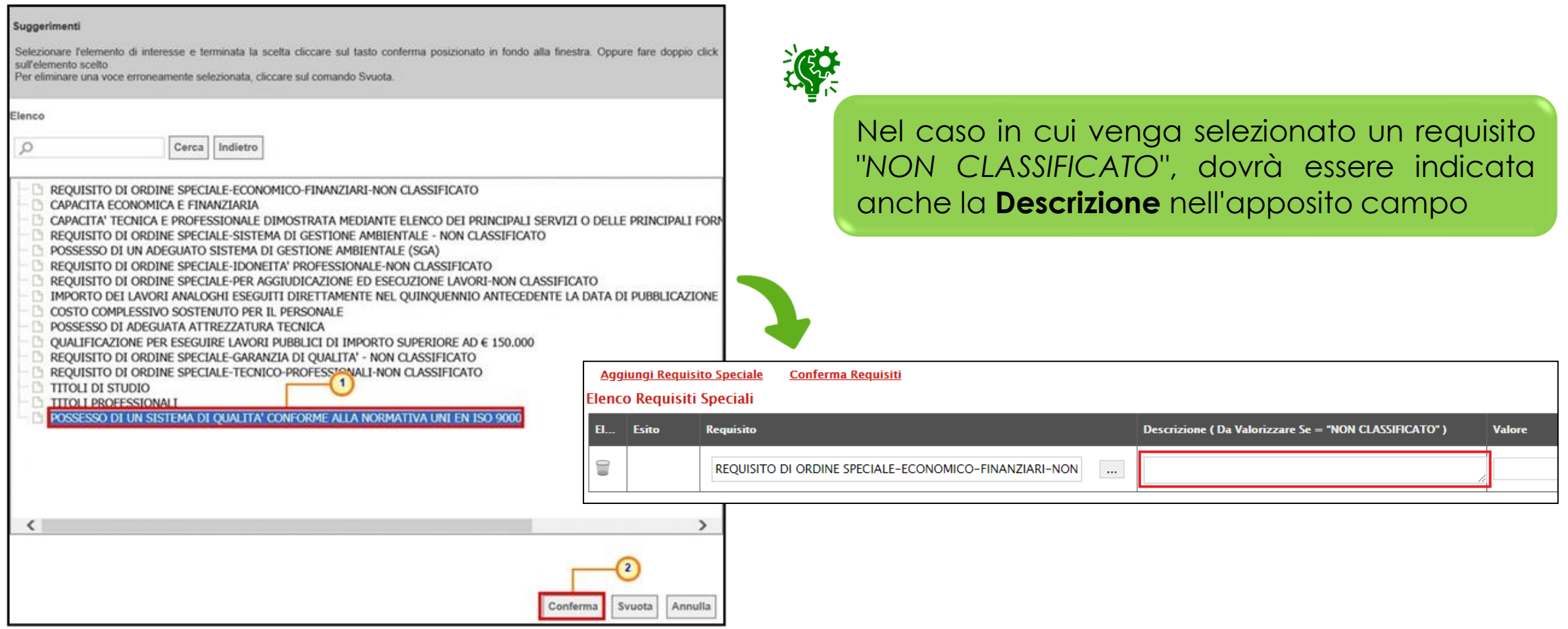

Impostare tutti gli attributi che caratterizzano il requisito. In particolare, cliccare sul comando  $\blacktriangleright$  e per le informazioni:

- ➢ **Esclusione**: selezionare "*si*" se il requisito non comprovato comporta l'esclusione dalla gara;
- ➢ **Comprova Offerta**: selezionare "*si*" se il requisito deve essere comprovato in fase di presentazione dell'offerta;
- ➢ **Avvalimento**: selezionare "*si*" se per il requisito è ammesso l'avvalimento;
- ➢ **Bando Tipo**: selezionare "*si*" se il requisito è previsto dal bando tipo;
- ➢ **Riservatezza**: selezionare "*si*" se per il requisito si applica la clausola di riservatezza.

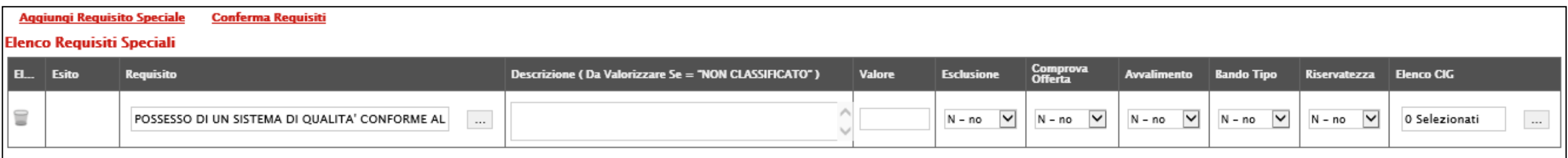

## **REQUISITI (4/5)**

Predisposti correttamente tutti i requisiti, per memorizzarli sul sistema SIMOG, cliccare sul comando **Conferma Requisiti** posizionato nella toolbar posta sopra alla tabella.

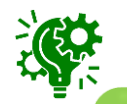

È necessario cliccare sul comando **Conferma Requisiti** anche se non sono previsti requisiti speciali, in quanto questa azione confermerà i requisiti di ordine generale prestabiliti sul sistema SIMOG.

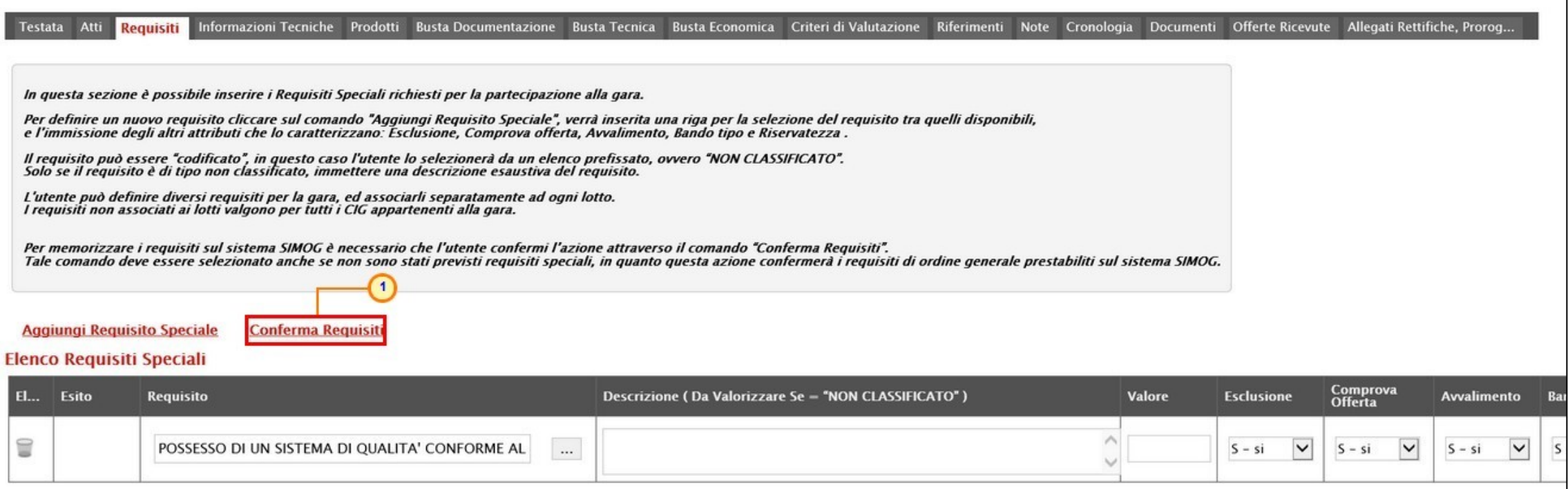

Nella tabella **Elenco Requisiti Speciali**, l'**Esito** per ciascun requisito inserito verrà modificato in "**Elaborato**".

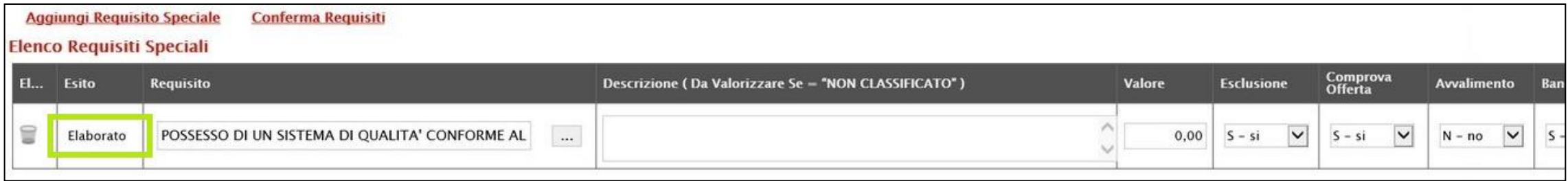

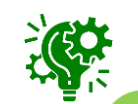

Per pubblicare la procedura e contestualmente perfezionare il CIG, predisposte tutte le sezioni, indicare la data di scadenza per la presentazione delle offerte nella sezione «Testata» e procedere con l'invio del bando/invito.

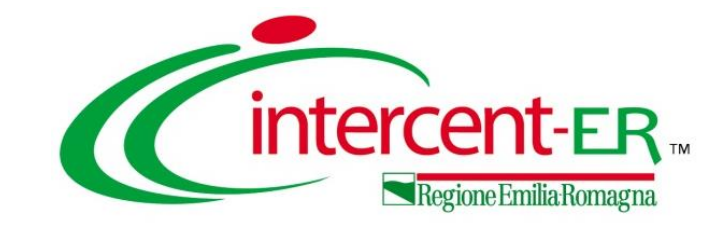

## **IL SISTEMA SATER E L'INTEGRAZIONE CON IL SIMOG**

**Funzionalità per la richiesta CIG e SMART CIG**

## *Guida Interattiva*

#### **GUIDA INTERATTIVA**

Effettuato l'accesso alla propria area riservata e cliccato sul link Guida Interattiva in alto a destra, verrà mostrata una nuova finestra dedicata alla Guida Interattiva.

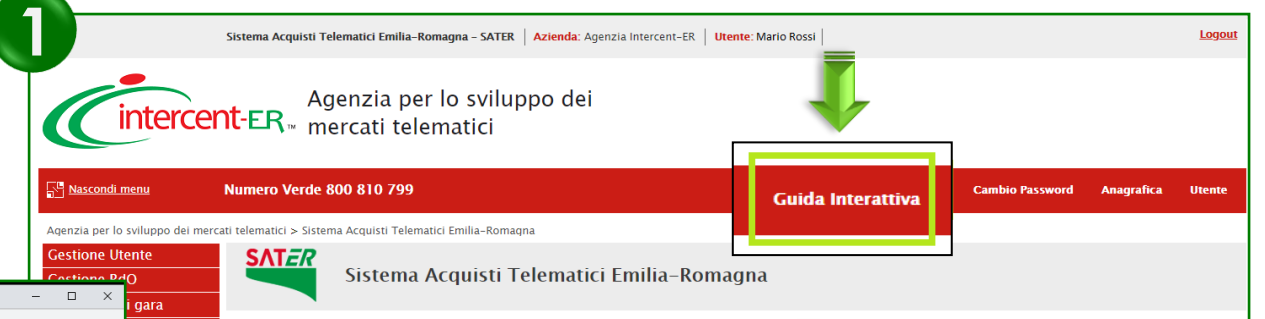

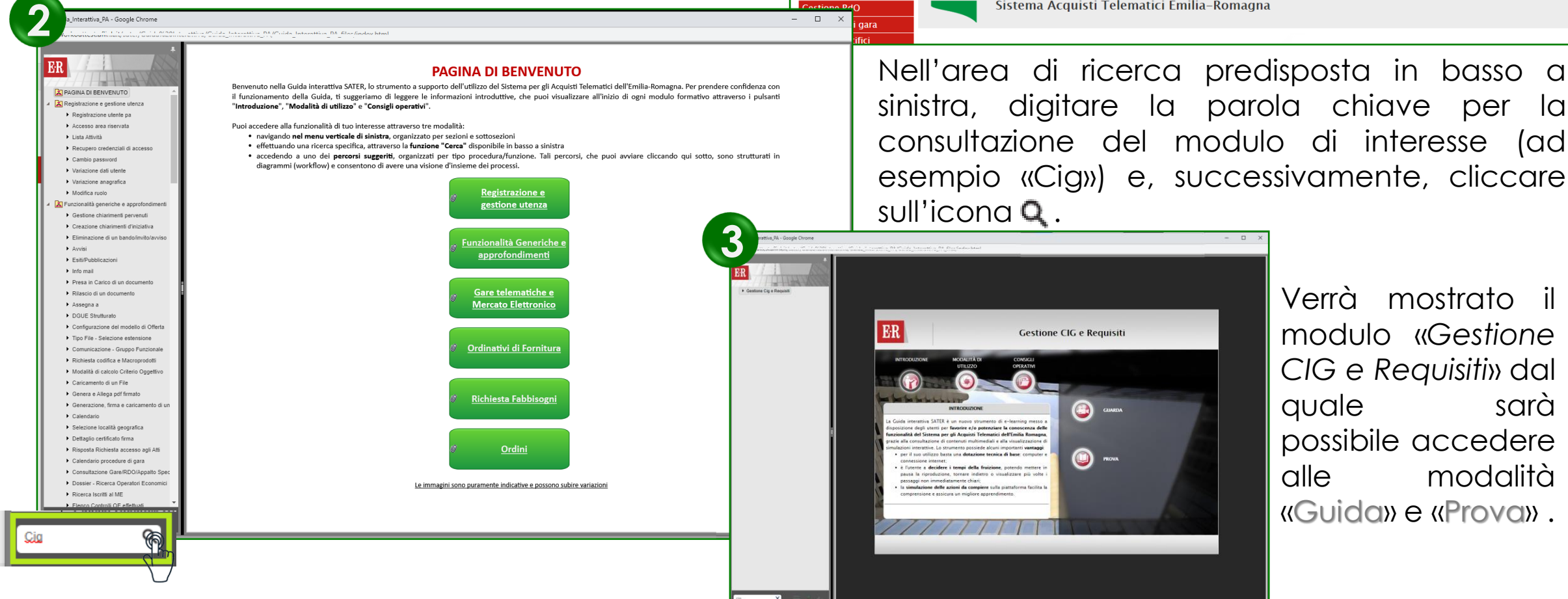

Verrà mostrato il modulo «*Gestione CIG e Requisiti*» dal quale sarà possibile accedere alle modalità «Guida» e «Prova» .

67

#### Utilizzo Chat

**IL SISTEMA SATER E L'INTEGRAZIONE CON IL SIMOG**

#### **Funzionalità per la richiesta CIG e SMART CIG**

In alto a DX è presente una piccola icona

che, una volta selezionata consentirà di porre le domande.

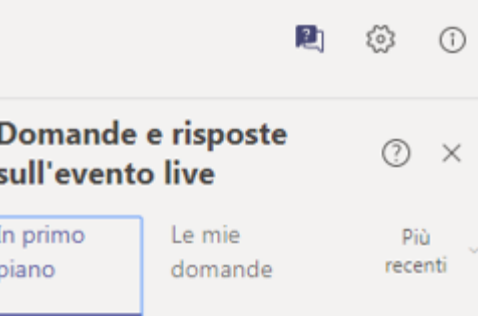

Nel tab "In primo piano" saranno presenti le domande rese pubbliche dal moderatore con le relative risposte, nello stesso tab saranno inserite anche le comunicazioni di tipo generale rivolte a tutti gli ospiti. Nel tab le mie domande saranno presenti domande e risposte private che il moderatore ha deciso di non pubblicare.

Per fare una domanda occorre selezionare il tab in fondo a DX "Fai una domanda"

Fai una domanda

음 Il tuo nome (facoltativo)

Fai una domanda

Pubblica come anonimo

Quando facciamo la domanda possiamo qualificarci (nome cognome ed Ente di appartenenza) o restare anonimi mettendo la spunta nell'apposita casella.

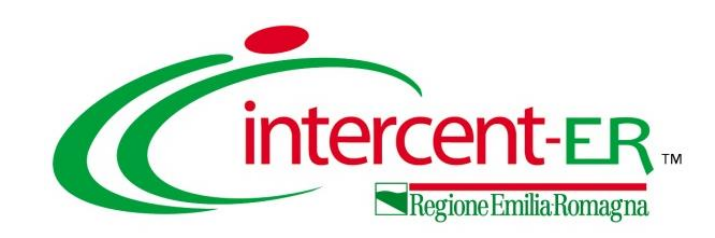

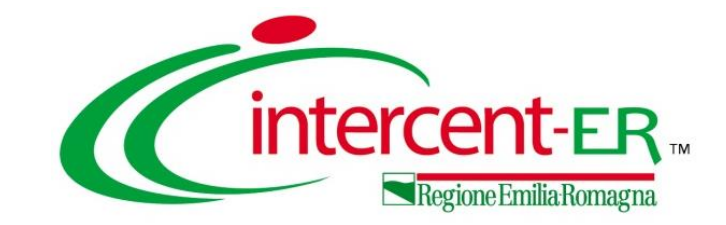

## **IL SISTEMA SATER E L'INTEGRAZIONE CON IL SIMOG**

**Funzionalità per la richiesta CIG e SMART CIG**

# *Domande e Risposte*

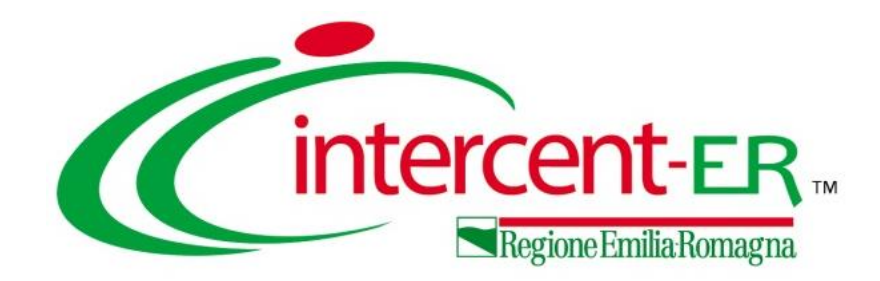

#### **Intercent-ER Agenzia per lo sviluppo dei mercati telematici**

Via dei Mille, 21 - 40121 Bologna

<http://intercenter.regione.emilia-romagna.it/>

Tel. +39 051 5273081 - 3082

Fax: 051 5273084